# **Розділ 2. Полігональні 3D-об'єкти**

## **3. Полігональна 3D-графіка**

#### **3.1. Класифікація подання тривимірних геометричних об'єктів**

Існують три способи подання тривимірних геометричних об'єктів (моделей):

простий; граничний; об'ємний.

#### *3.1.1. Простий спосіб задавання тривимірних об'єктів*

До простих способів задавання тривимірних об'єктів належить точкове і дротяне (каркасне) подання. У точковому поданні об'єкт заданий сукупністю вершин, що належать поверхні об'єкта  $V = \{V_1, \ldots, V_n\}$ .

Дротяна модель є розширенням попереднього способу. Об'єкти задаються сукупністю вершин і ребер (3.1), що їх сполучають:

$$
V = \{v_1, v_n\}, E = \{v_i, v_j[f_k(u)]\}
$$
\n(3.1)

де  $f_k(u)$  — це елемент, використовуваний, якщо ребро не є відрізком прямої, що сполучає вершини v<sub>i</sub> та v<sub>j</sub>. Як правило, для однієї моделі f<sub>k</sub> є векторфункцією одного й того ж типу.

Основна перевага цих способів – простота подання. Тому вони застосовуються на проміжних стадіях роботи з геометричним об'єктом: попередньої візуалізації або як початкові моделі для синтезу більш складних.

#### *3.1.2. Граничний спосіб задавання тривимірних об'єктів*

Граничне подання об'єкта передбачає точний математичний опис. Існують два основні способи опису поверхні: явний параметричний і у вигляді неявних функцій. Загальний вигляд параметричної поверхні такий (3.2).

$$
P(u, v) = \begin{cases} x = x(u, v) \\ y = y(u, v) \\ z = z(u, v) \end{cases}
$$
 (3.2)

де для параметрів u і v, як правило, встановлюють область визначення або прямокутного ( $u_a < u < u_b$ ,  $v_a < v < v_b$ ), або трикутного ( $u_a < u < u_b$ ,  $v_a < u$  $<$  U + V  $<$  V<sub>b</sub>) вигляду.

Можна виділити два основні типи граничних параметричних моделей: полігональну модель, яка подана набором плоских граней; патч-модель, або кускову модель.

В останньому випадку гранями слугують частини поверхонь одного типу (білінійні, поверхні Кунса, бікубічні поверхні, поверхні Без'є, поверхні на основі B-сплайнів).

Граничне задавання тривимірних об'єктів є найбільш поширеним, і для нього сформувалися такі різновиди топологій:

*Список вершин.* У цій топології грань виражається через вершини:

 $V = {v_i} -$ вершини  $|V| = n;$ 

 $F = \{(v_{j1}, v_{j2},..., v_{jk}[, f_j(u, v)])\} -$  грань (чи патч  $f_i$ ), що складається з k вершин (k ≥ 3).

*Список ребер.* Тут грань виражена через ребра:

 $V = {V_i} -$ вершини  $|V| = n$ ;

 $E = {e_k = (v_i, v_j [f_k(u)])} -$  ребро.  $f_k$  – рівняння лінії;

 $F = \{(e_{i1}, e_{i2}, \ldots, e_{ik} | f_i(u, v))\}$  — грань (чи патч f<sub>i</sub>), що складається з k ребер (k ≥ 3).

*"Крилате" подання.* Ця модель є розвитком моделі, заснованої на інформації про ребра. Відмінність полягає в тому, що у структуру, яка описує ребра, додається інформація про взаємне розташування граней. Вона включає:

 $V = \{v_i\}$  – вершини  $|V| = n$ ;

 $E = {e_k = (v_{start}, v_{end}, n_{cw}, n_{ccw}, [f_k(u)])} -$  ребро, де  $v_{start}$  – початок ребра,  $V_{\text{end}}$  — кінець ребра,  $n_{\text{cw}}$  — наступне (попереднє) ребро в тій грані, де  $e_k$  зустрічається в додатному напрямку обходу вершин,  $n_{ccw}$  – наступне (попереднє) ребро в іншій грані (де e<sup>k</sup> зустрічається у від'ємному напрямку);

 $F = \{(first\ edge, sign \ [f_i(u, v)])\}$  – грань (чи патч f<sub>i</sub>), де first edge – перше ребро у ланцюжку подання грані, sign - знак (+/-), визначальний, у якому напрямку зустрічається ребро first edge у цій грані.

"Крилате" *подання* є найбільш зручним для реалізації найважливіших алгоритмів із геометричними об'єктами:

перевірка правильності задавання;

алгоритми для полігональних моделей, пов'язані з обходом ребер (виділення плоских контурів, спрощення моделі шляхом видалення граней та ін.).

Крім того, не більше ніж за лінійний час можна відновити будь-яку іншу топологію, йдучи ланцюжками зв'язків між елементами.

## *3.1.3. Об'ємний спосіб задавання тривимірних об'єктів*

В об'ємному поданні базовими є об'ємні елементи або неявно подані примітиви. Найбільш відомі:

воксели;

метаболи;

суцільні конструктиви.

Основою воксельного подання служить так званий воксель (чи осередок), що являє собою кубічну область простору. Тривимірний об'єкт визначається як масив вокселей. Можна виділити такі топології воксельного об'єкта:

найпростіший – набір однакових вокселей, що апроксимує область простору, займану об'єктом;

 $V = \{ (\{L\} \times \{M\} \times \{N\}, \{1,0\}) \}$  — елементу тривимірного масиву вокселей розміром L x M x N ставиться у відповідність його заповненість (належність об'єкту);

октальне дерево – рекурсивний розподіл простору на 8 частин. Разом із тим встановлюється певний мінімальний розмір воксела. Листок дерева вважається заповненим, якщо він повністю належить об'єкту. Таким чином, топологія подана у вигляді дерева;

PM – октальні дерева – це гібрид октального дерева і полігональної моделі для зменшення похибки апроксимації в разі досягнення мінімального розміру воксела в рекурсивному розподілі простору.

Воксельне подання є дуже зручним для реалізації просторових алгоритмів і теоретико-множинних операцій над об'єктами (об'єднання, віднімання, перетин), але має ряд недоліків, які обмежують сферу його застосування:

низька точність для подання для більшості об'єктів;

великий об'єм займаної пам'яті.

Метаболи – це кулі різного радіуса (r), які можуть взаємодіяти залежно від близькості й радіуса взаємодії (R): Сфера = (координати, радіус, речовина). Взаємодія виражається через появу додаткової "матерії" між ними (рис. 3.1). Топологія як така тут відсутня.

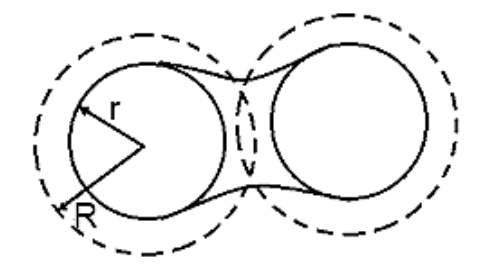

Рис. 3.1. **Взаємодія двох метаболів**

У процесі подання об'єкта у вигляді суцільних конструктивів використовують два набори:

базовий набір примітивів (паралелепіпед, сферу, конус, циліндр, тор, призму, піраміду і под.), що є структурними елементами об'єкта;

базовий набір теоретико-множинних операцій: унарного афінного перетворення (Т) і бінарних операцій віднімання (-), перетину (\*), об'єднання (+). Цей набір визначає топологію моделі, яка реалізується у вигляді формули теорії великих кількостей.

Наприклад, якщо наявні три примітиви A, B, C і формула (A + T(B)) \* C, то це означає, що об'єкт A об'єднується з трансформацією об'єкта B і перетинається з об'єктом C. Перевага цього способу подання полягає в тому, що таким чином можна відносно легко моделювати досить складні об'єкти.

#### **3.2. Моделювання за допомогою редагованих поверхонь**

#### *3.2.1. Полігональні сітки*

Полігональна сітка (англ. *polygon mesh*) або неструктурована сітка це сукупність вершин, ребер і граней, які визначають форму багатогранного об'єкта у тривимірній комп'ютерній графіці й об'ємному моделюванні. Гранями зазвичай є трикутники, чотирикутники або інші прості опуклі багатокутники (полігони). Учення про полігональні сітки ‒ великий підрозділ комп'ютерної графіки і геометричного моделювання. Різні подання полігональних сіток використовуються з різною метою і для різних застосувань. Множина операцій, що проводяться над сітками, можуть включати Булеву алгебру, згладжування, спрощення і багато інших. Мережеві подання, такі, як "потокові" і "прогресивні" сітки, використовуються для передавання полігональних сіток мережею.

На рис. 3.2 зображений простий приклад полігональної сітки з чотирьох багатокутників із дев'ятьма вершинами і дванадцятьма ребрами.

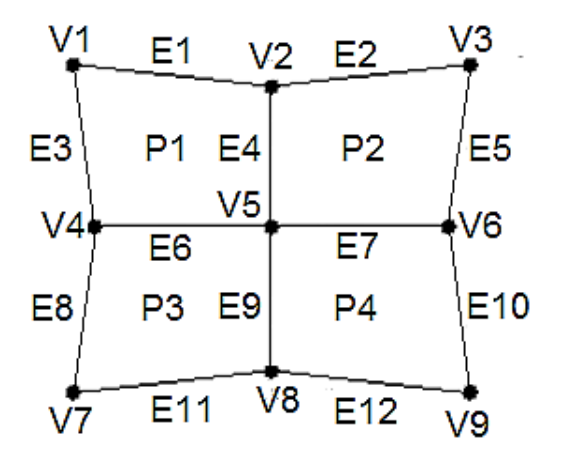

Рис. 3.2. **Приклад полігональної сітки**

На рис. 3.3 ‒ 3.5 розглянуто декілька різних подань і наведені міркування щодо їхньої ефективності і зручності маніпулювання.

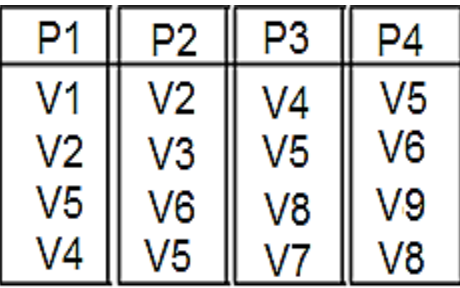

## Рис. 3.3. **Подання полігональної сітки з явним задаванням багатокутників**

Компактно для одного багатокутника, але надмірно для набору, оскільки не існує загального опису загальних вершин і ребер.

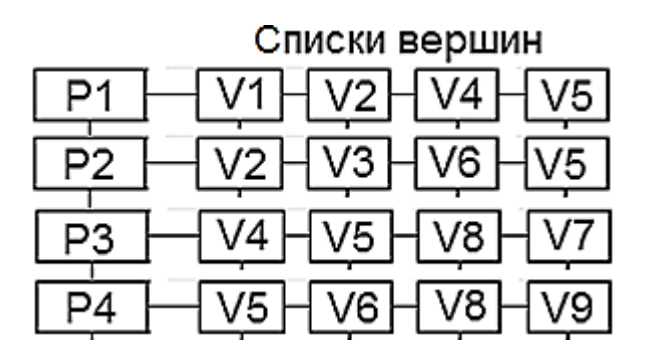

## Рис. 3.4. **Подання полігональної сітки з покажчиками на списки вершин**

Елементи списку покажчиків на вершини для кожного багатокутника посилаються на відповідні координатні дані для вершин. Це подання компактніше за попереднє, але складно знайти багатокутники із загальними ребрами.

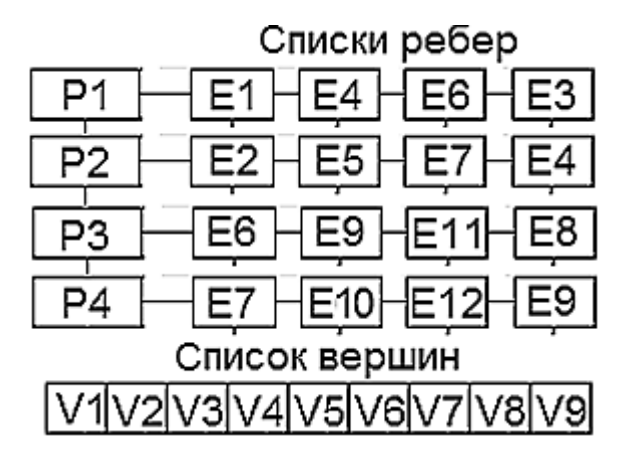

Рис. 3.5. **Подання полігональної сітки у вигляді списку ребер**

Елементи списку ребер містять покажчики на вершини у списку вершин, що утворюють це ребро. Для забезпечення пошуку всіх вершин, що утворюють цей багатокутник, необхідно мати зворотні покажчики від вершини на одне з інцидентних до неї ребер.

Редаговану поверхню можна порівняти, умовно, звичайно, з глиною, з якої ви можете виліпити будь-яку форму (рис. 3.6).

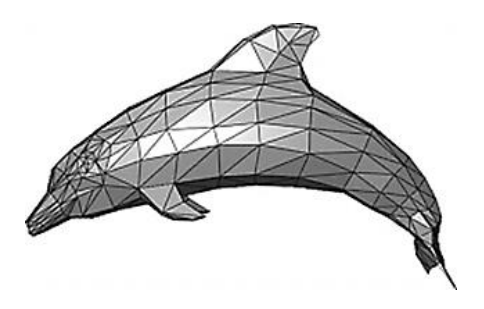

## Рис. 3.6. **Приклад полігональної сітки, що зображує дельфіна**

Полігональні сітки можуть зберігатися в множині файлових форматів: FBX, 3DS, DXF, OBJ, PLY, STL, VRML, X3D.

## **3.3. Редаговані поверхні у 3ds max**

У 3ds max є декілька типів редагованих поверхонь:

Editable Mesh (Редагована сітка) – поверхня, що складається з трикутних граней. У процесі роботи з редагованою сіткою можна використовувати режими редагування Vertex (Вершина), Edge (Ребро), Face (Грань), Polygon (Полігон) і Element (Елемент);

Editable Poly (Редагована полісітка) – поверхня, що складається з багатокутників. Для роботи з такими об'єктами можна використовувати режими редагування Vertex (Вершина), Edge (Ребро), Border (Межа), Polygon (Полігон) і Element (Елемент);

Editable Patch (Редагована патч-поверхня) – поверхня, що складається з клаптів трикутної або чотирикутної форми, які створюються сплайнами Без'є. Особливість цього типу редагованої поверхні полягає у гнучкості управління формою створюваного об'єкта. Для роботи з Editable Patch (редагована патч-поверхня) можна використовувати режими редагування Vertex (Вершина), Edge (Ребро), Patch (Патч), Element (Елемент) і Handle (Вектор);

NURBS Surface (NURBS-поверхня) – поверхня, побудована на NURBSкривих. Цей метод створення поверхонь заснований на неоднорідних раціональних B-сплайнах (Non Uniform Rational B-Splines, NURBS). Найчастіше цей спосіб використовують для моделювання органічних об'єктів, анімації обличчя персонажів. Цей метод є найскладнішим в освоєнні, але водночас найгнучкішим.

Редаговані поверхні відрізняються між собою здебільшого можливостями редагування моделі на різних рівнях підоб'єктів, а також інструментами, які можна при цьому використовувати.

Практично будь-який об'єкт 3ds max можна перетворити на один із цих типів поверхонь. Для цього правою кнопкою миші викличте контекстне меню, клацніть на пункті Convert to (Перетворити) і в контекстному меню, що з'явилося, виберіть один із типів (рис. 3.7).

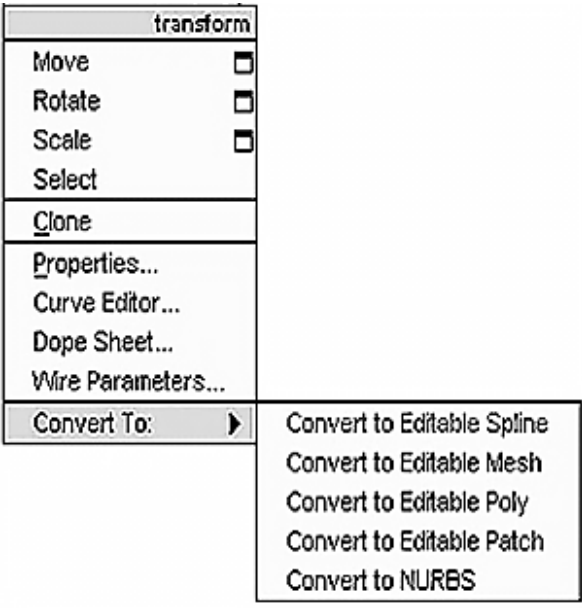

Рис. 3.7. **Вибір типу поверхні у контекстному меню**

Перемикаючись у різні режими редагування підоб'єктів, можна переміщувати, масштабувати, видаляти і об'єднувати їх.

## *3.3.1. Основи полігонального моделювання*

Як уже було сказано, значна частина об'єктів 3ds max може бути подана у вигляді сіток, що складаються з однотипних елементів або підоб'єктів, до яких належать вершини, ребра, грані, полігони й елементи (рис. 3.8).

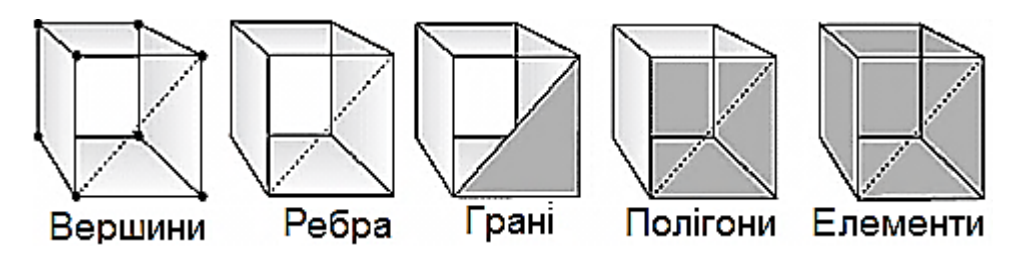

Рис. 3.8. **Підоб'єкти**

Призначені для роботи з підоб'єктами засоби скомпоновані за рівнями: Vertex, Edge, Face, Polygon, Element і Border.

Вершини – це точки, у яких сходяться і з'єднуються одне з одним будь-яка кількість ребер. Для роботи з вершинами призначений рівень Vertex (Вершина).

Ребра – це лінії меж між гранями. Ребра можуть бути видимими, якщо сусідні грані не лежать у одній площині (тоді вони відображаються суцільними лініями), або невидимими. За запитом користувача невидимі ребра можуть відображуватися пунктирною лінією. За управління видимістю і положенням ребер відповідає рівень Edge (Ребро).

Грані – це ділянки площини трикутної форми, що є елементарними осередками сітки. В одній площині об'єкта може знаходитися множина граней, які зовні будуть абсолютно невиразними. Для роботи з гранями призначений рівень Face (Грань).

Суміжні грані, що лежать у одній площині, можуть бути об'єднані в багатокутники-полігони. У разі перетворення об'єкта в тип Editable Poly процес формування полігонів з граней виконується автоматично. У звичайній сітці полігон - це просто підоб'єкт, що дозволяє виділити відразу всі суміжні грані, що лежать у одній площині. У полігональної сітки немає таких підоб'єктів, як грані, і вся вона складається тільки з полігонів, причому деякі полігони можуть бути і трикутними. За роботу з полігонами відповідає рівень Polygon (Багатокутник).

Крім того, сіткові об'єкти можуть редагуватися на рівні Element (Елемент), який використовується для роботи з групами граней, об'єднаними в елемент каркаса, що зручно, наприклад, під час втискання меж.

Редагування сітчастих об'єктів можна проводити як на рівні об'єкта загалом, так і на рівні підоб'єктів: граней, ребер або вершин. Щоб об'єкт став редагованим на рівні підоб'єктів і перетворився на редаговану сітку, необхідно виділити його і вибрати з контекстного меню команду Convert to > > Convert to Editable Mesh (Конвертувати > Конвертувати у режим редагування сітки); можна також застосувати до об'єкта модифікатор Edit Mesh (Редагування сітки). Для перетворення об'єкта в тип Editable Poly з контекстного меню вибирається команда Convert to > Convert to Editable Poly (Конвертувати > Конвертувати в режим редагування полісітки). В обох випадках це призведе до появи на панелі Modify цілої серії сувоїв:

Selection (Виділення) – відповідає за ввімкнення потрібного підоб'єктного рівня і управління режимами вибору підоб'єктів;

Soft Selection (М'яке виділення) - призначений для розширення можливостей виділення підоб'єктів і визначає закон поширення трансформацій за об'ємом редагованого каркаса;

Edit Geometry (Редагувати геометрію) – містить основні інструменти зміни геометрії підоб'єктів. Деякі інструменти однакові для всіх рівнів і для обох типів сіток, а інші є особливими для кожного рівня (і сітки). У перелік загальних інструментів входять, зокрема, такі:

Attach (Приєднати) ‒ дозволяє додавати до редагованої моделі нові каркасні об'єкти, причому всі грані приєднуваного об'єкта виявляються об'єднаними в новий елемент;

Detach (Від'єднати) - відповідає за відділення вибраного підоб'єкта в окремий елемент або новий об'єкт;

Remove Isolated Vertices (Видалити ізольовані вершини) – дозволяє видаляти окремо розташовані вершини об'єкта;

View Align і Grid Align (Орієнтувати за поточним видом / Орієнтувати по сітці) – здійснює відповідну зміну орієнтації вибраних підоб'єктів;

Make Planar (Привести до площини) ‒ встановлює площинну орієнтацію для вибраних підоб'єктів;

Collapse (Звести в точку) ‒ виконує колапс (стискання) і об'єднання всіх вершин вибраних підоб'єктів в одну, розташовуючи її в геометричному центрі виділеної області;

Surface Properties (Властивості поверхні) - об'єднує такі інструменти налаштування властивостей поверхні, які призначені для кожного рівня.

Вибір потрібного рівня підоб'єктів виконується або підсвічуванням рівня в списках підоб'єктів Editable Mesh або Editable Poly, або клацанням по відповідній кнопці у звої Selection панелі Modify. Для вибору самих підоб'єктів використовують звичайні інструменти виділення: Select Object (Виділити об'єкт), Select and Move (Виділити і пересунути), Select and Scale (Виділити і масштабувати), Select and Rotate (Виділити і повернути) і Selection Region (Форма області виділення). Щоб послідовно виділити декілька об'єктів, під час виділення утримують клавішу Ctrl.

Для того щоб повернутися від редагування об'єкта на рівні підоб'єктів до звичайного редагування, треба підсвітити у списку підоб'єктів рівень Editable Mesh або Editable Poly.

Щоб почати роботу з полігонами, потрібно конвертувати початковий об'єкт в Editable Poly. Це можна зробити, натиснувши на об'єкт правою кнопкою миші, потім, вибравши "Convert to:", натиснути "Convert to Editable Poly".

Для зручності роботи з об'єктом викличте контекстне меню у вікні Perspective і виберіть Edged Faces. Тепер видно структуру об'єкта (у наведеному випадку Box) із ребер і точок.

Після конвертації об'єкта з'явиться головна панель моделювання Editable Poly (рис. 3.9).

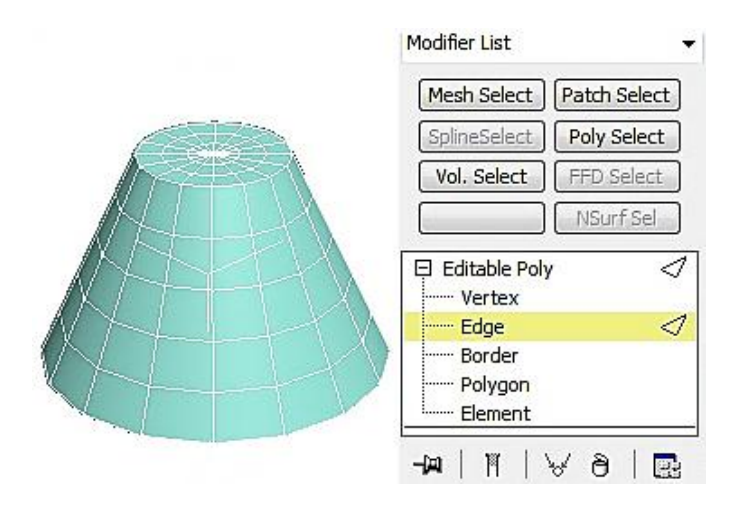

Рис. 3.9. **Головна панель моделювання Editable Poly**

Моделювання відбувається за допомогою зміни:

точок (Vertices) ‒ найдрібніших часток, з яких складається об'єкт; ребра (Edge) ‒ лінії між двома точками;

полігону (Polygon) ‒ частини об'єкта, всередині якого немає точок, а сторонами є ребра.

Точки, з яких складається об'єкт, можна виділяти, переміщувати, сполучати (рис. 3.10а).

Для розмноження вибирається одна або більше точок і натискається кнопка біля команди Chamfer. З'являється вікно, де треба вибрати відстань між точками, що з'явилися. Розмноження йде по дотичних до точки ребрах (рис. 3.10б).

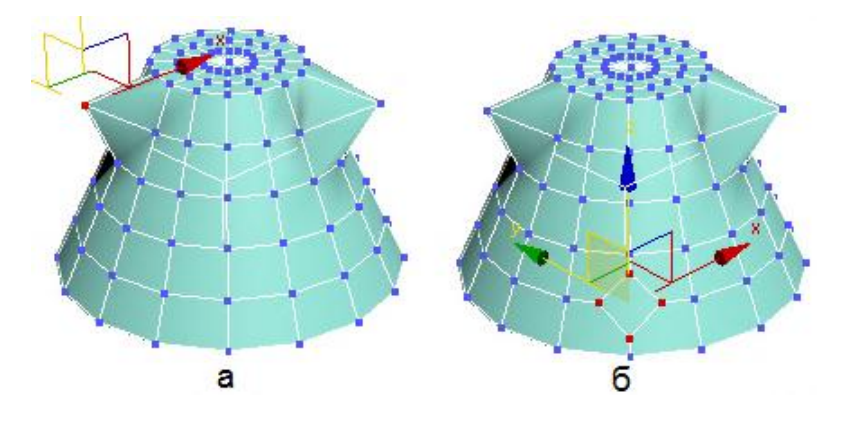

Рис. 3.10. **Переміщення і розмноження точок**

Видалення точок можна виконувати за допомогою команди Delete і Remove. У першому випадку віддаляються всі сусідні полігони, а в другому випадку точка зникає, але полігони залишаються на місці (рис. 3.11а і 3.11б).

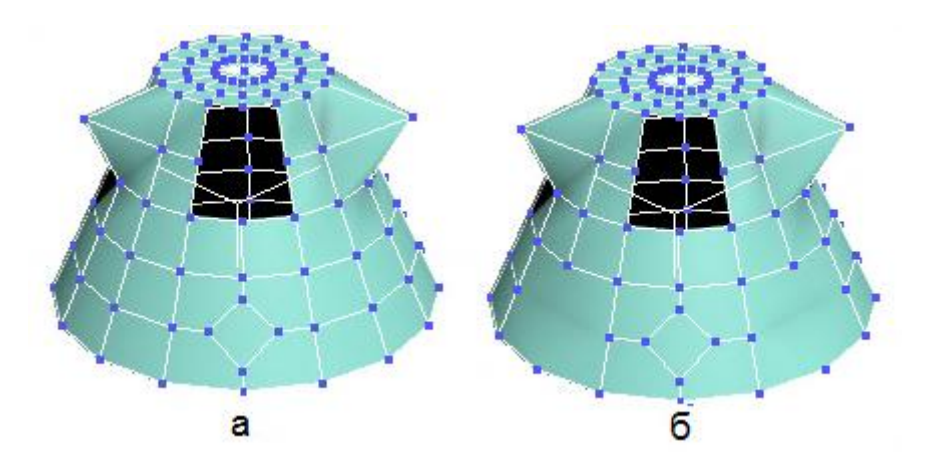

Рис. 3.11. **Видалення точок**

Для редагування геометрії використовується закладка Edit Geometry, яка дозволяє:

Create ‒ створювати точки, які не прив'язані полігонами до об'єкта;

Collapse ‒ з'єднувати всі вибрані точки в одну так само, як і Weld, тільки без відстані;

Attach ‒ приєднувати до об'єкта будь-який інший об'єкт;

Detach ‒ від'єднувати за допомогою обраної точки всі сусідні полігони від об'єкта;

Slice Plane – створювати зріз і відповідні йому полігони;

Cut ‒ створювати додаткові точки;

MSmooth ‒ згладжувати сусідні полігони;

Tessellate ‒ розбивати сусідні полігони на дрібніші.

Для згладжування об'єкта використовується вкладка Subdivision Surface. На вкладці Subdivision Surface поставимо галочку перед Use NURMS Subdivision. Початковий об'єкт набуде більш округлої форми (рис. 3.12).

У процесі згладжування додаються нові точки і ребра. Щоб їх побачити, потрібно прибрати галочку з опції Isoline Display. Кількість точок і ребер так само залежить від параметра Iteration у групі Display.

Якщо поставити галочку перед Use NURMS Subdivision у Display, Iteration поставити 0, а в Render Iteration поставити 2, то додаткових точок і ребер не буде, але за рендера (швидкий доступ "F9") об'єкт буде виглядати згладженим.

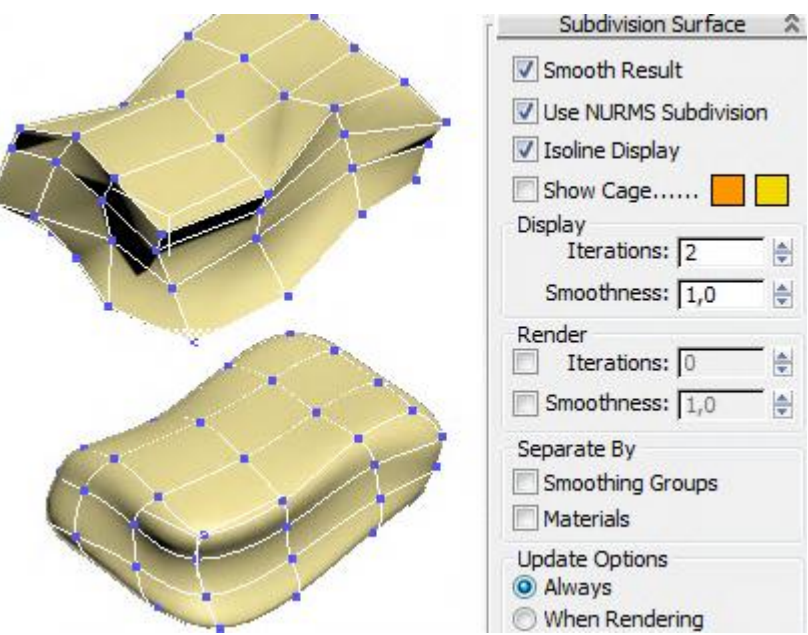

Рис. 3.12. **Згладжування об'єкта**

Для роботи з ребрами скористаємося об'єктом Plane, конвертованим об'єктом у Editable Poly і виділимо підоб'єкт ребра. Далі натискаємо клавішу Shift і перетягуємо ребро в інше місце або застосуємо команду Extrude (рис. 3.13).

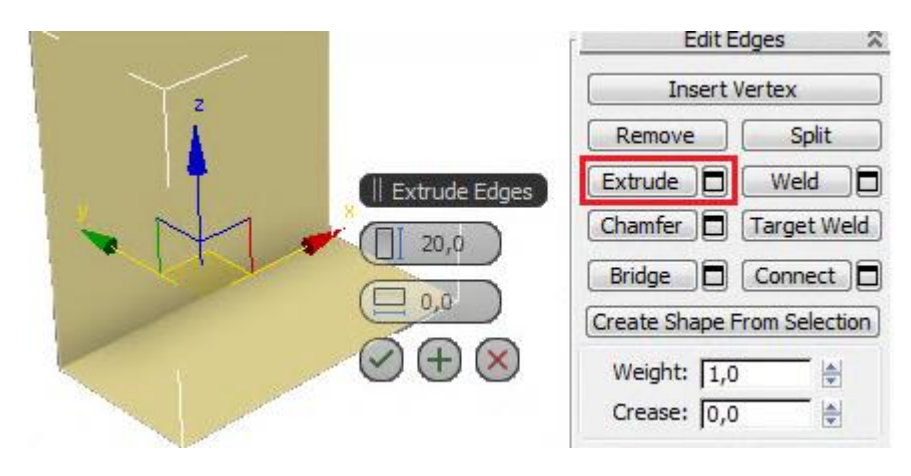

Рис. 3.13. **Переміщення ребра**

До полігонів застосовуються фактично ті ж операції, що й до ребер.

## **3.4. Полігональне моделювання на конкретних прикладах**

## *3.4.1. Чашка з ручкою*

Створимо кухоль із ручкою за допомогою Editable Polу (Редагована полісітка).

Створимо циліндр із заданими параметрами (рис. 3.14).

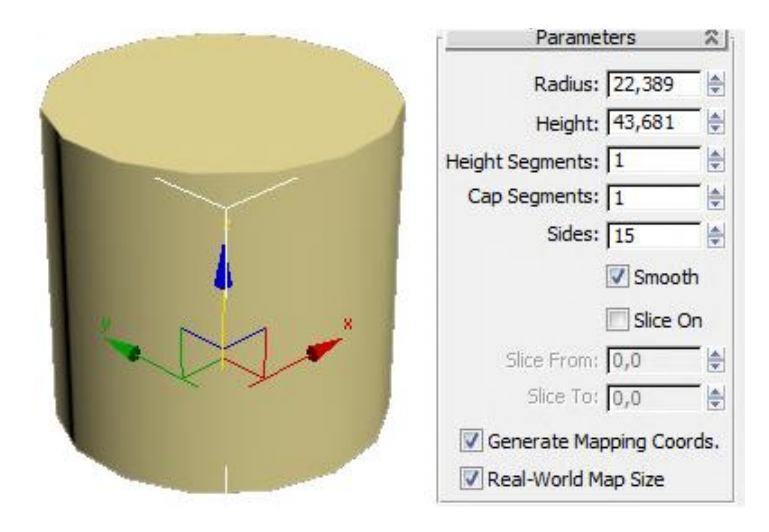

Рис. 3.14. **Циліндр із заданими параметрами**

За допомогою контекстного меню перетворимо циліндр в Editable Polу (рис. 3.15).

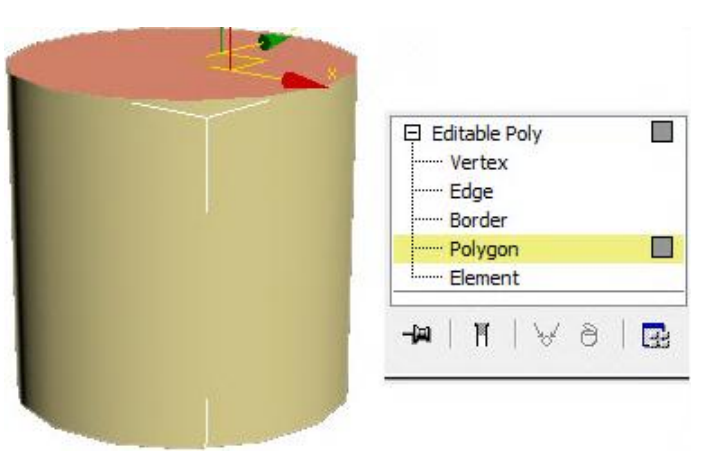

Рис. 3.15. **Перетворення циліндра в Editable Polу**

Далі додамо полігон у верхній частині циліндра за допомогою команди Inset (рис. 3.16).

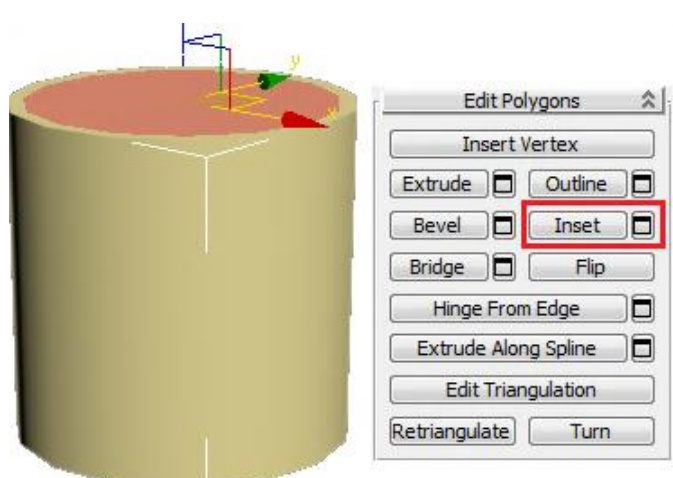

Рис. 3.16. **Додавання полігону у верхню частину циліндра**

За допомогою команди Extrude формуємо внутрішню частину чашки. На командній панелі, що спливає, –40 означає, що витискання виконується вниз на 40 одиниць вимірювання (рис. 3.17).

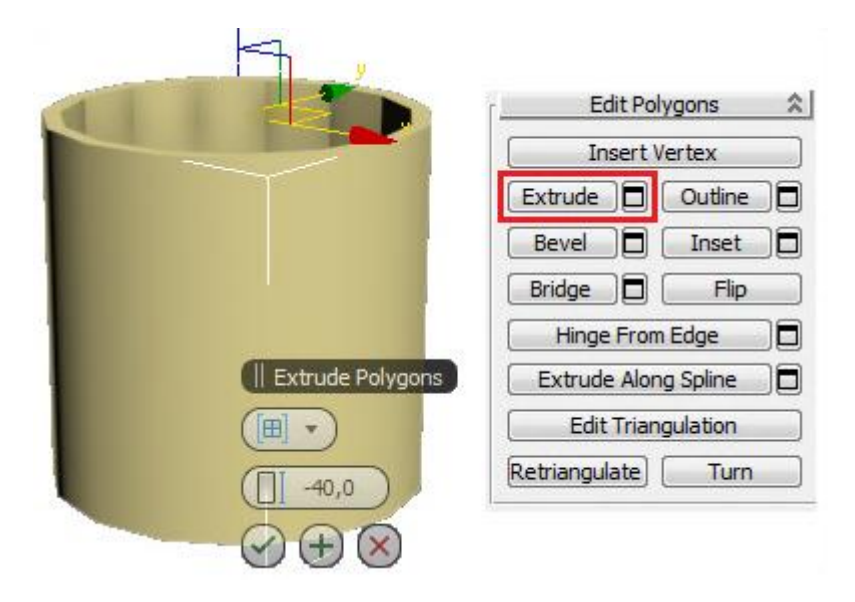

Рис. 3.17. **Формування внутрішньої частини чашки**

Якщо полігон втиснувся занадто сильно або, навпаки, занадто слабко, то, не знімаючи виділення, одразу вибираємо інструмент переміщення Move, "беремося" точно за вертикальну вісь і рухаємо полігон. Наскільки полігон втиснувся, можна побачити на вигляді спереду або збоку.

Для того щоб сформувати ручку, створимо додаткові полігони на бічній поверхні чашки. Для цього вибираємо рівень Edge (Ребра). Виділяємо всі вертикальні ребра зовні. Найпростіше виділити одне з ребер, а потім затиснути на клавіатурі кнопку Shift і клацнути по сусідньому. У правій панелі натискаємо маленьку кнопку поряд із кнопкою Connect.

На командній панелі, що спливає, перша цифра означає кількість сегментів Segments: 2, друга цифра (Pinch) змінює відстань від одного сегмента до іншого і третя цифра (Slide) змінює положення сегментів.

Операцію треба виконати двічі для нижньої і верхньої частин чашки (рис. 3.18).

Далі виберемо рівень полігонів (Polygon) і виділимо полігон, до якого прикріплюватиметься ручка. До виділеного полігону застосовуємо команду Extrude із заданими параметрами (рис. 3.19).

На рис. 3.19 бачимо два виступи, на кожному з яких є два сегменти.

У модифікаторі EditPoly виділимо рівень вершин (Vertex) і на вигляді збоку посунемо вершини так, щоб полігони на кінці виступів були приблизно один навпроти одного (рис. 3.20).

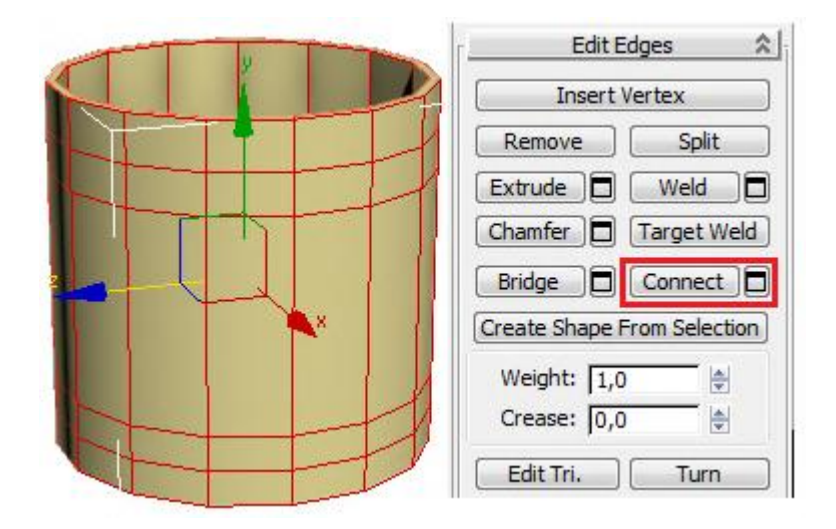

Рис. 3.18. **Формування додаткових полігонів**

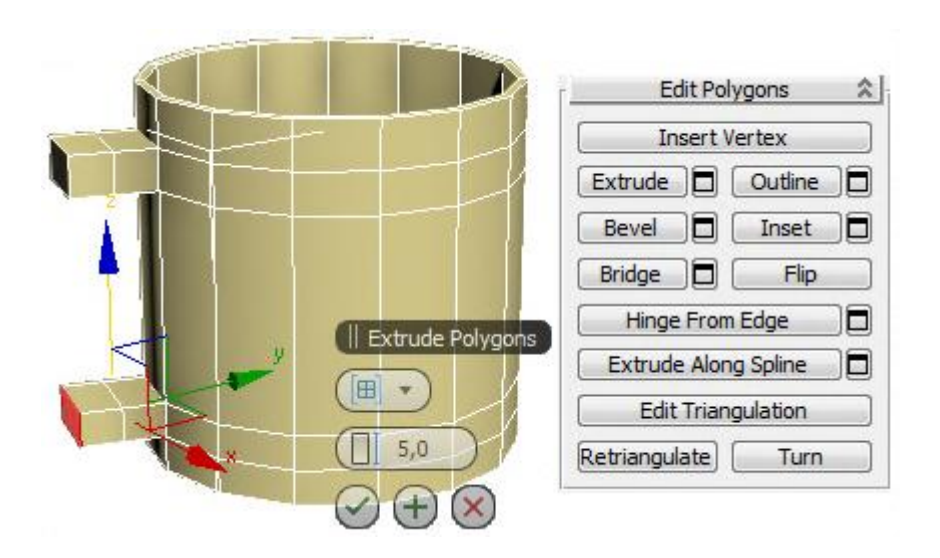

Рис. 3.19. **Початкова стадія формування ручки**

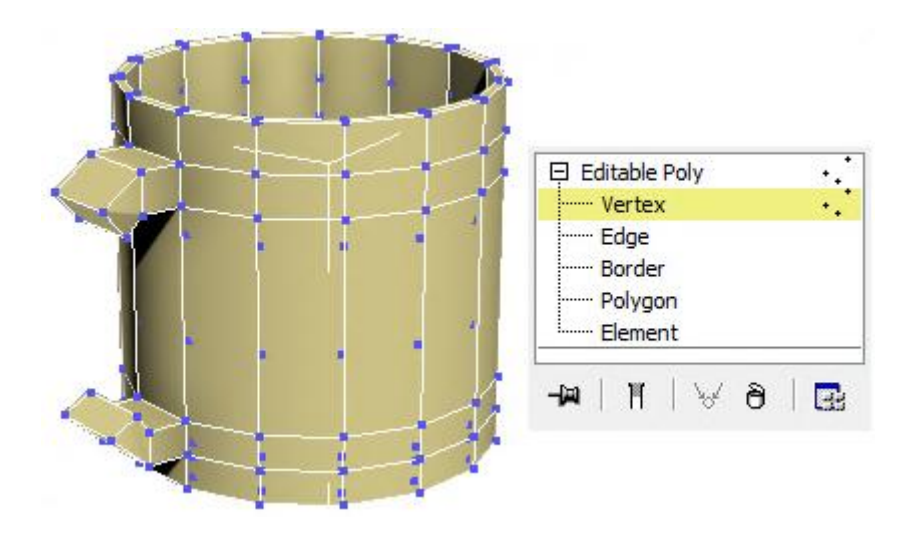

Рис. 3.20. **Поворот полігонів**

На завершальному етапі формування ручки виберемо рівень полігонів (Polygon), виділимо два полігони один навпроти одного (клацнемо мишею по одному, затиснемо на клавіатурі кнопку Ctrl, клацнемо по другому). У правій панелі натиснемо кнопку Bridge, виділені полігони з'єднаються (рис. 3.21).

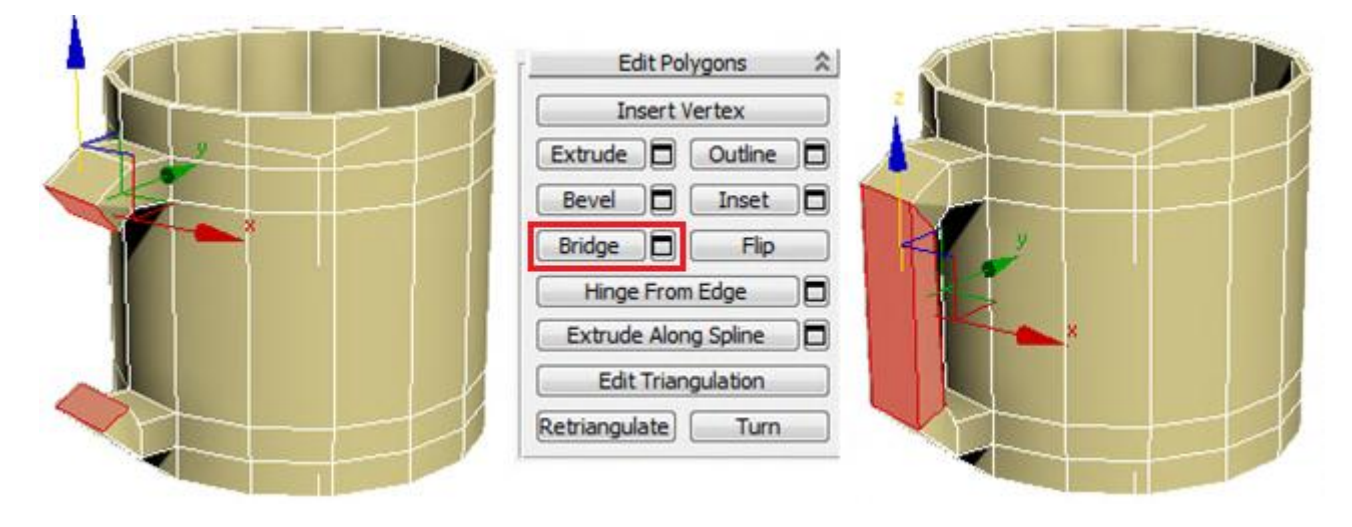

## Рис. 3.21. **Остаточне формування ручки**

Далі застосуємо до об'єкта модифікатор MeshSmooth або TurboSmooth (він працює дещо швидше).

Встановлюємо рівень згладжування Iterations: 2.

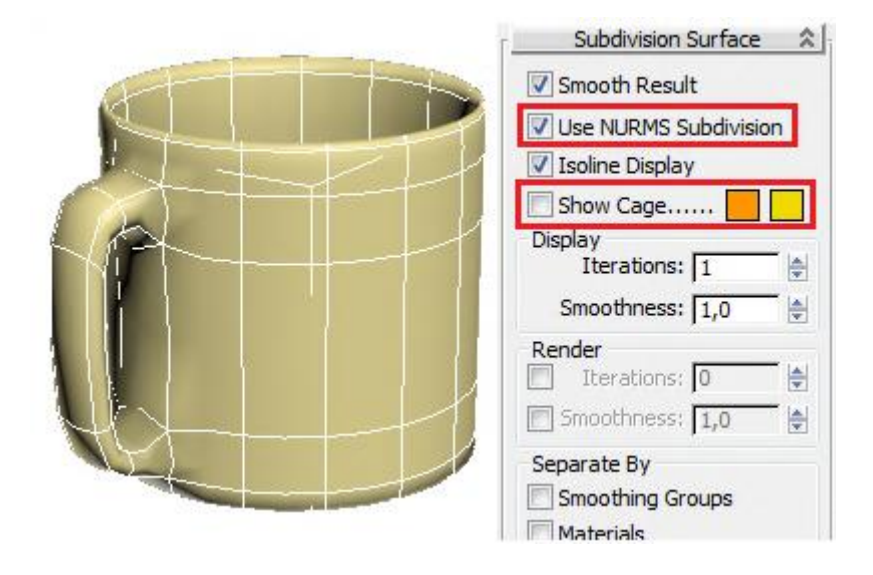

Рис. 3.22. **Застосування операції згладжування**

На рис. 3.22 показаний варіант згладжування об'єкта за допомогою ввімкнення Use NURMS Subdivision на вкладці Subdivision Surface.

## *3.4.2. Склянка*

Розглянемо процес, як за допомогою EditPoly можна створити грановану склянку. Створимо циліндр із заданими параметрами (рис. 3.23).

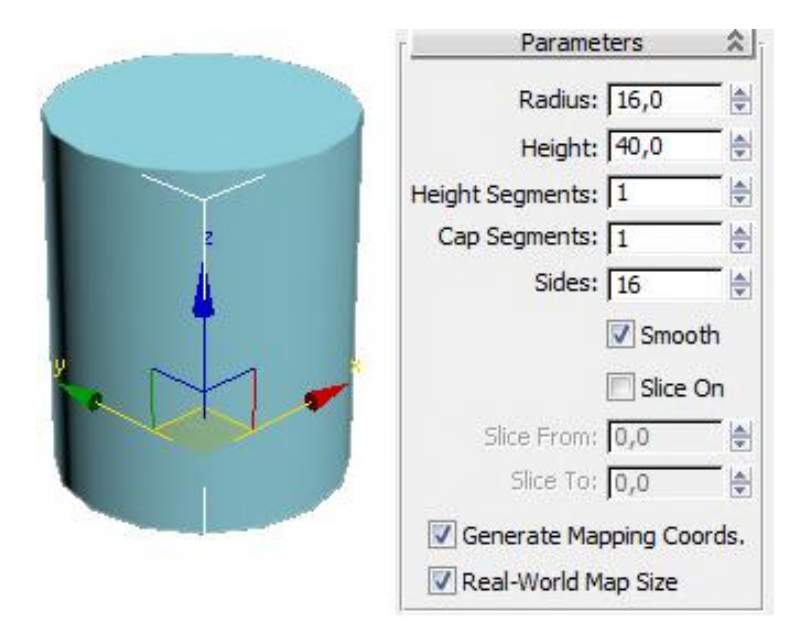

Рис. 3.23. **Створення циліндра**

Далі додамо полігон у верхній частині циліндра за допомогою команди Inset і за допомогою команди Extrude формуємо внутрішню частину склянки (рис. 3.24).

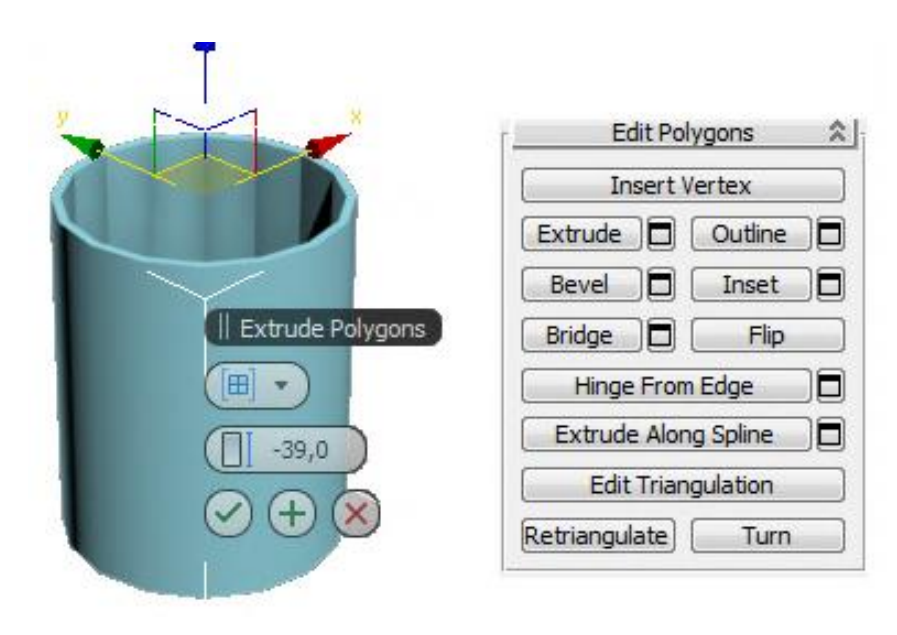

Рис. 3.24. **Формування внутрішньої частини склянки**

Виділимо верхню кромку склянки і за допомогою інструменту масштабування (Scale) збільшимо діаметр верхньої кромки склянки (рис. 3.25).

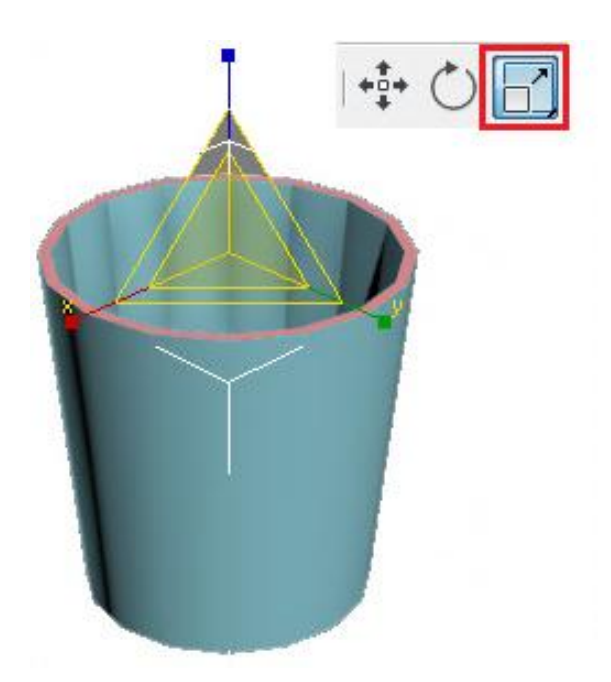

Рис. 3.25. **Масштабування верхньої кромки склянки**

Вгорі і знизу додалися сегменти, так що під час згладжування форма об'єкта краще зберігається, точніше, стали чіткішими верхня і нижня межі (рис. 3.26).

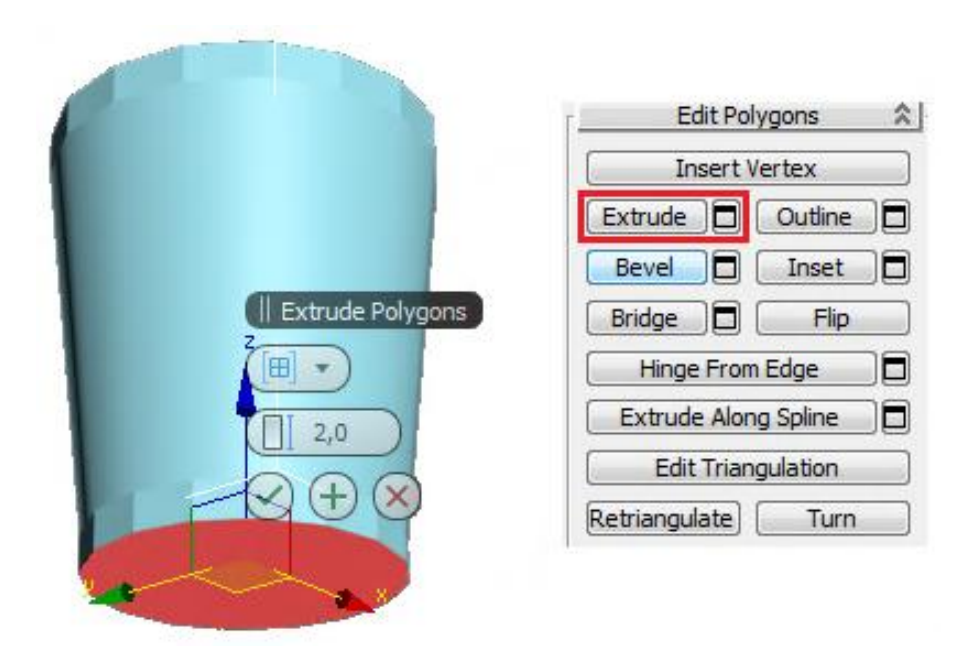

## Рис. 3.26. **Створення кромки у верхній і нижній частинах склянки**

Для того щоб грані були чітко видно, треба виділити великі полігони збоку. Далі до виділених полігонів застосуємо команду Inset. З'являється спливаюча панель. Ставимо тип By Polygon і збільшуємо цифру, щоб з'явилися нові полігони з маленьким відступом. Натискаємо галочку ОК (рис. 3.27).

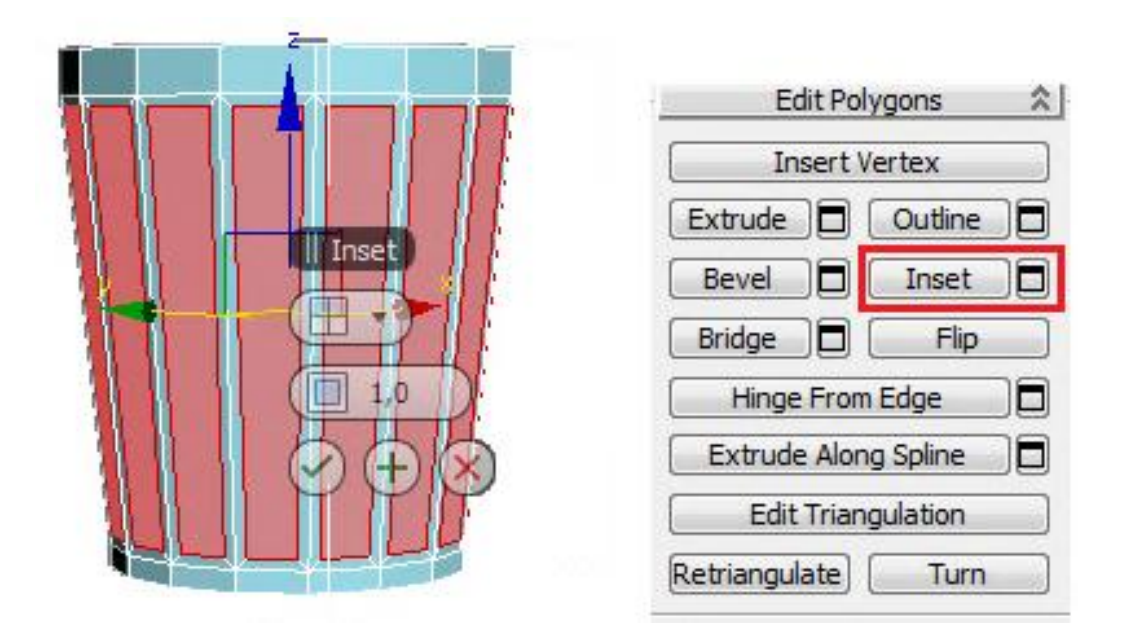

Рис. 3.27. **Формування граней склянки**

Подивимося, що виходить у результаті згладжування (рис. 3.28).

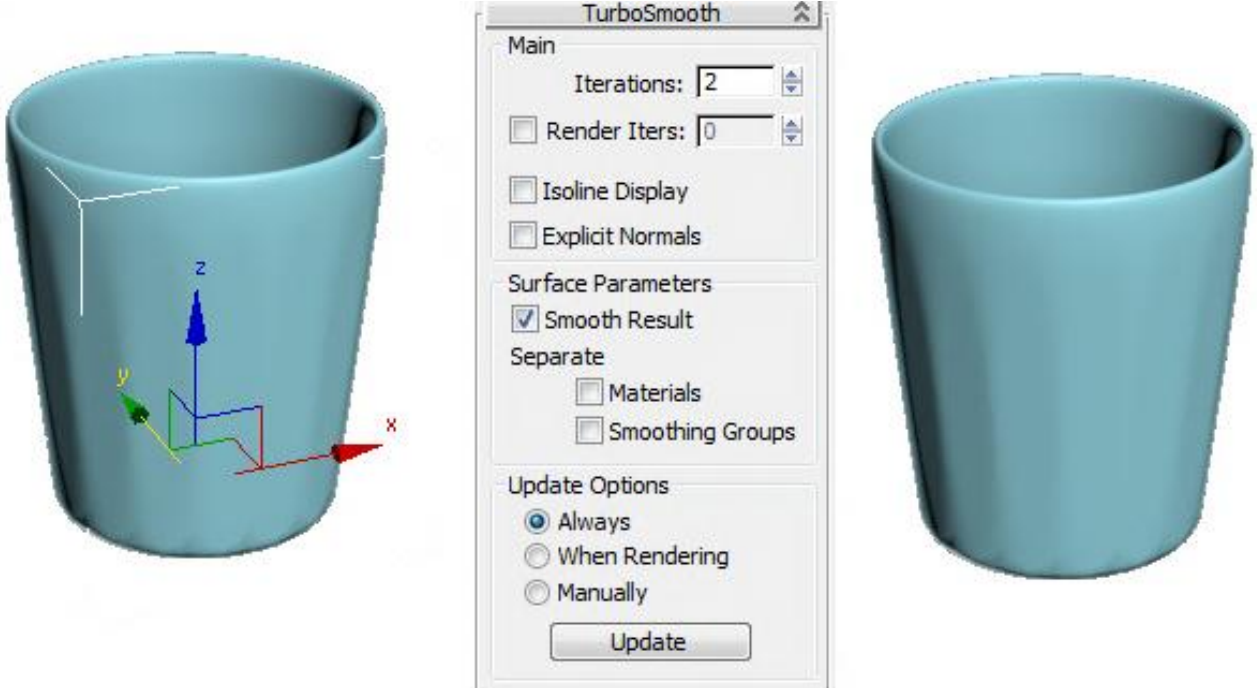

Рис. 3.28. **Застосування модифікатора TurboSmooth**

## *3.4.3. Попільничка*

Створимо круглу попільничку з чотирма виїмками збоку. Сформуємо об'єкт – циліндр із параметрами (рис. 3.29).

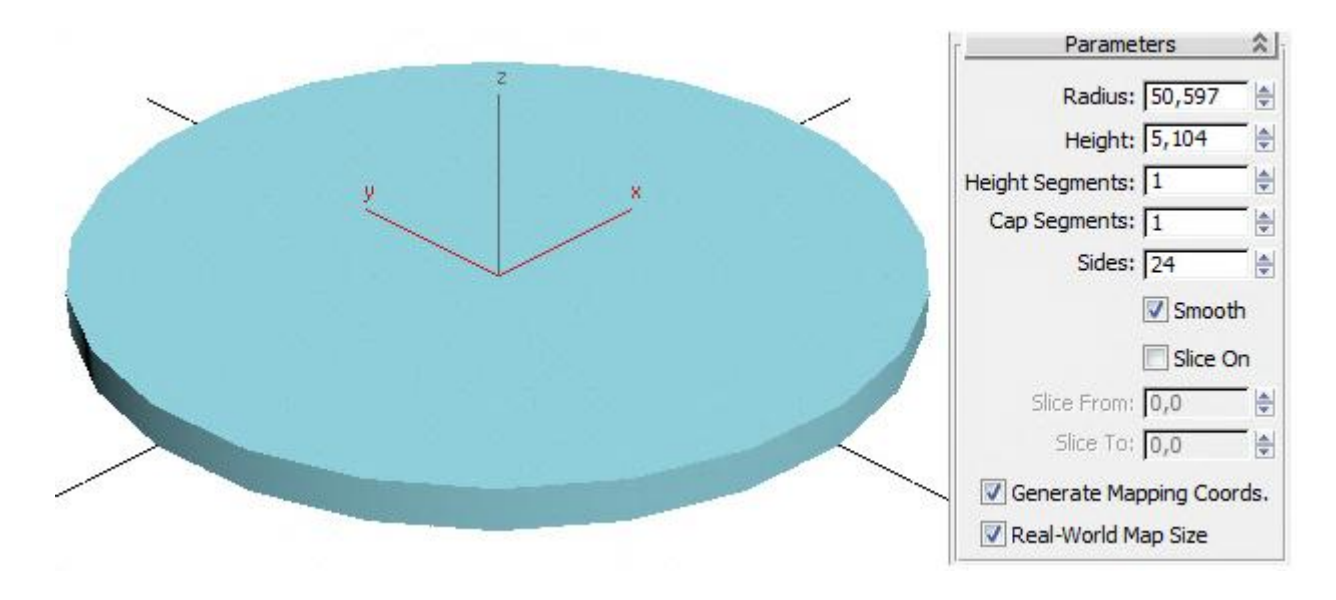

Рис. 3.29. **Заготовка для попільнички**

За допомогою контекстного меню перетворимо циліндр у Editable Polу і виділимо верхній полігон. Далі виберемо інструмент масштабування (Scale) і збільшимо його.

До виділеного верхнього полігону застосуємо операцію Inset (рис. 3.30).

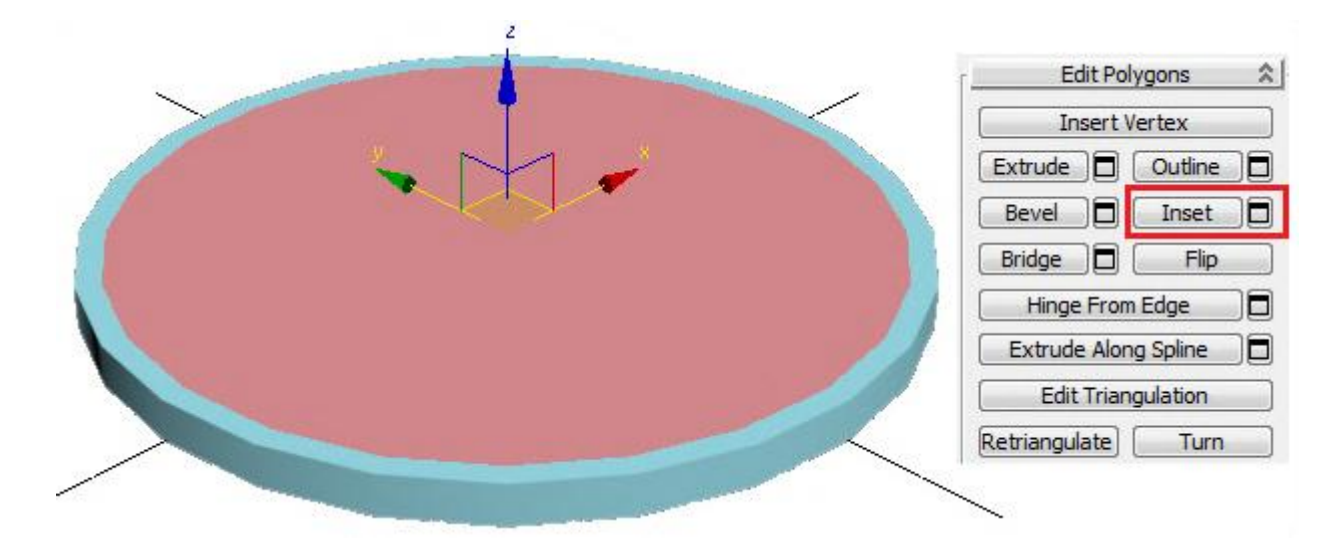

### Рис. 3.30. **Створення полігонів у верхній частині попільнички**

Тепер потрібно виділити всі полігони на верхній частині, окрім великого центрального. Можна затиснути Ctrl і клацати по них, а можна скористатися командою Ring для полігонів: виділити один полігон, затиснути Shift і клацнути по сусідньому.

Тепер застосовуємо команду Extrude і відтискаємо все виділені полігони. Вийшов тонкий борт по краю.

Затискаємо на клавіатурі кнопку Alt (прибрати виділення) і клацаємо по чотирьох полігонах, де будуть виїмки.

Знову робимо витискання Extrude виділених полігонів. Виходить борт із чотирма виїмками (рис. 3.31).

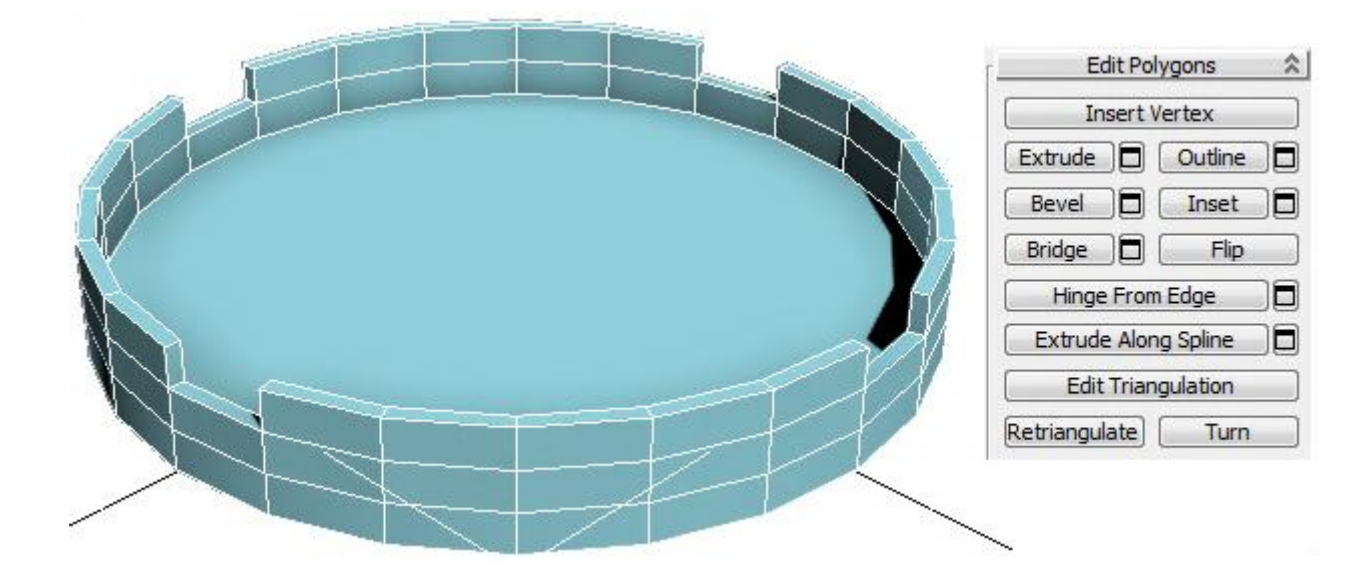

Рис. 3.31. **Створення борту попільнички**

Застосуємо до попільнички модифікатор MeshSmooth або TurboSmooth (рис. 3.32). Кількість рівнів згладжування Iterations: 2.

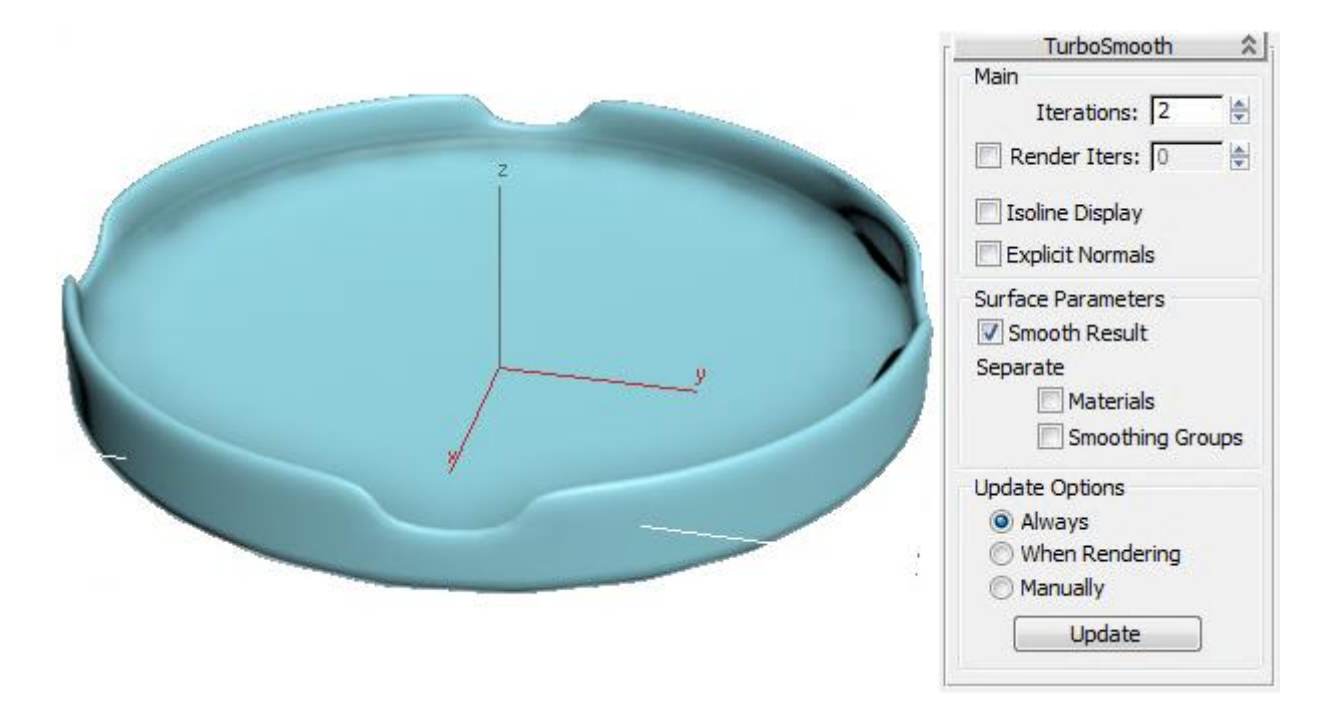

Рис. 3.32. **Застосування модифікатора TurboSmooth до попільнички**

### *3.4.4. Ложка*

Спершу створимо площину – об'єкт Plane. Можна також відразу ввімкнути показ усіх сегментів (за активного вигляду перспективи слід натиснути кнопку F4). Далі заходимо в Modify і дивимося в налаштування площини. Довжину площини можна задати такою, що дорівнює довжині майбутньої ложки (рис. 3.33).

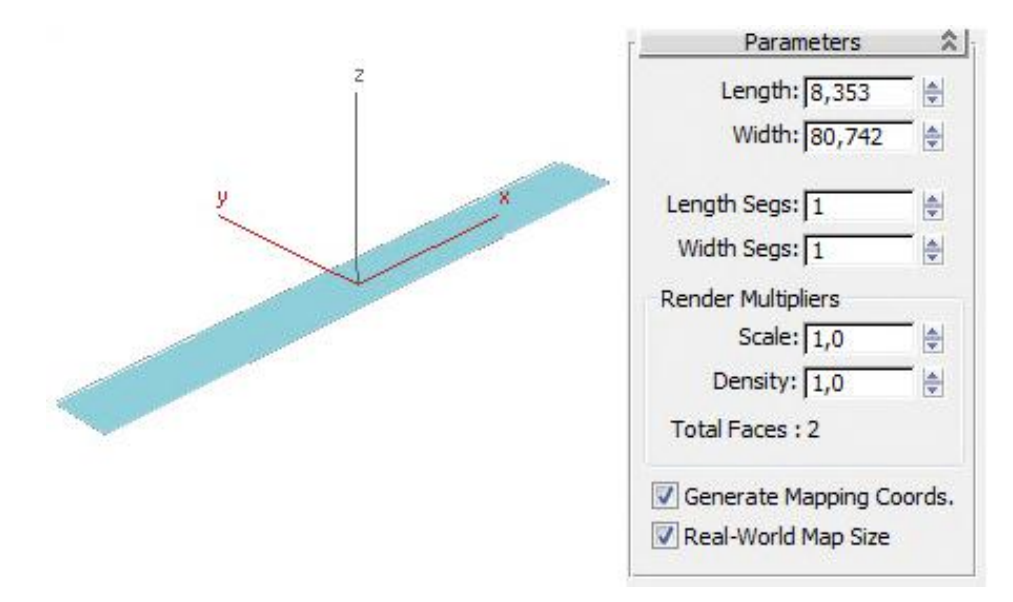

Рис. 3.33. **Створення площини із заданими параметрами**

За замовчуванням кількість сегментів у площині складає 4 в обох напрямках. Змінюємо кількість сегментів на 1.

Застосовуємо до площини модифікатор EditPoly і вибираємо режим Edge. Додаємо 10 сегментів по довжині за допомогою команди Connect (рис. 3.34).

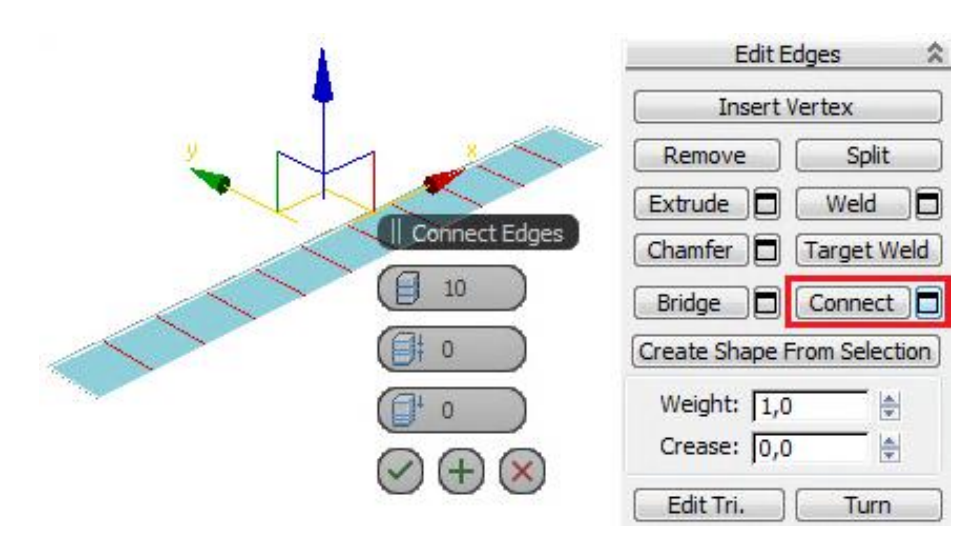

Рис. 3.34. **Додавання сегментів по довжині площини**

Далі виділяємо Vertex (вершини) і на вигляді зверху (чи там, де площина повернена на нас) починаємо рухати вершини. Вершини рухаємо тільки з одного боку, тобто робимо половину ложки, з іншого боку вершини краще навіть не виділяти, щоб випадково їх не зрушити (рис. 3.35а).

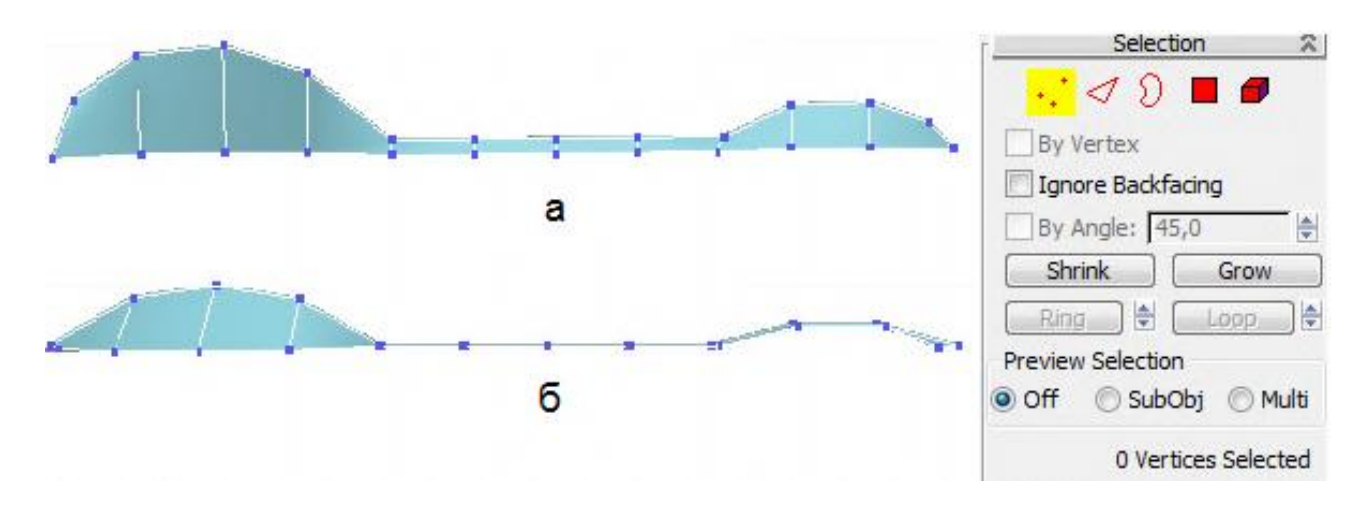

Рис. 3.35. **Редагування (переміщення) вершин**

Але поки що ложка виходить абсолютно плоскою. Треба виділити вершини в центрі моделі (ймовірно, в даному випадку зручно використовувати вигляд перспективи) і зрушити їх вниз.

На вигляді збоку відразу видно, що вершини пішли вниз. Також видно, що ручка ложки абсолютно плоска, а ложка має бути злегка вигнутою. Тому на цьому ж вигляді збоку можна виділяти вершини і зрушувати їх вгору або вниз (рис. 3.35б).

Виділяємо одну з вершин на центральній лінії (можна вибрати будьяку) і застосовуємо модифікатор Symmetry.

Якщо спочатку відбилося не так, як потрібно, не треба одразу відміняти дію. У правій панелі є три галочки: X, Y, Z і галочка flip. X, Y, Z змінюють напрям площини симетрії, a flip ‒ змінює сторону (тобто, умовно кажучи, можна віддзеркалити або праву сторону на ліву, або ліву на праву). У наведеному варіанті потрібно поставити галочку flip (рис. 3.36).

Додамо товщини ложці за допомогою модифікатора Shell (рис 3.37).

У параметрах модифікатора є дві цифри, що відповідають за товщину об'єкта, який вийшов: Inner Amount і Outer Amount. Вони визначають, у яку сторону (у цьому випадку вгору або вниз) додається товщина.

Можна поставити значення, пропорційні зображеній ложці, щоб вона не виглядала ні тонкою, як папір, ні занадто товстою.

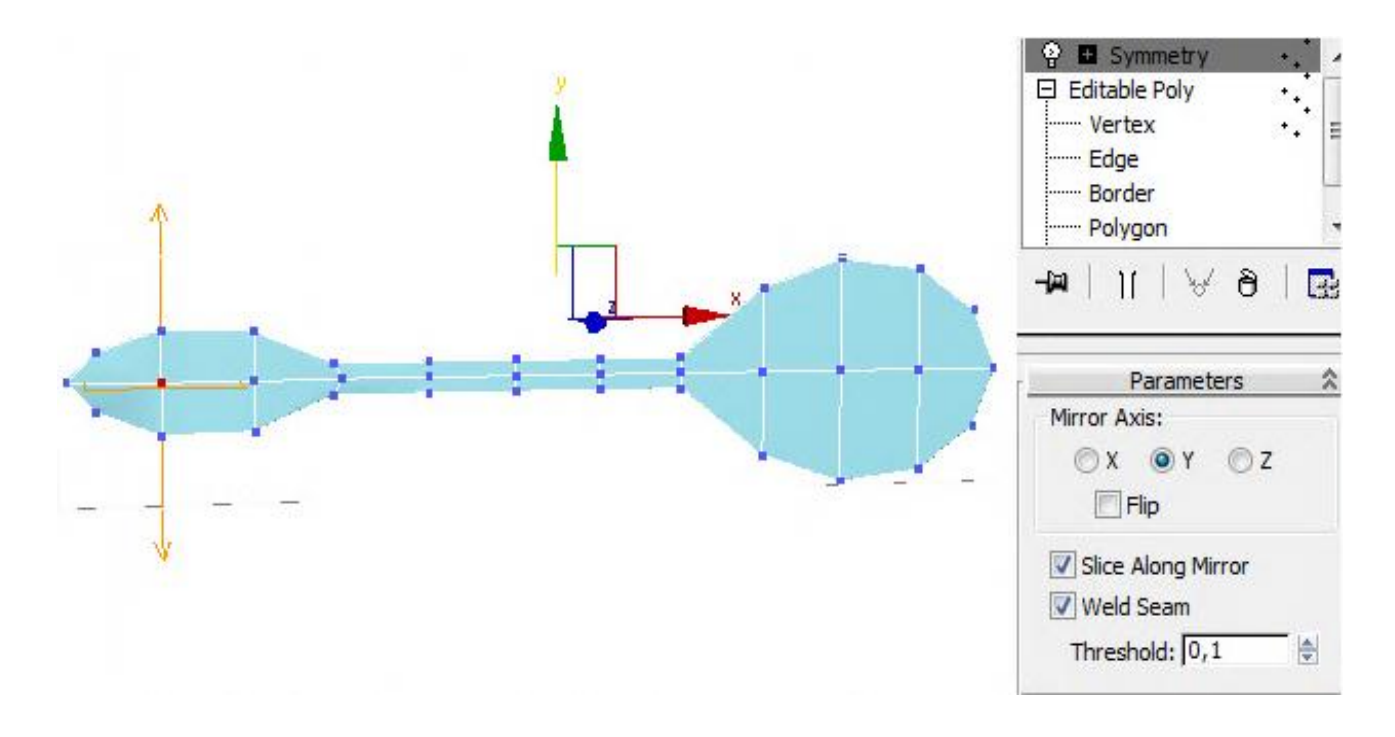

Рис. 3.36. **Результат застосування модифікатора Symmetry**

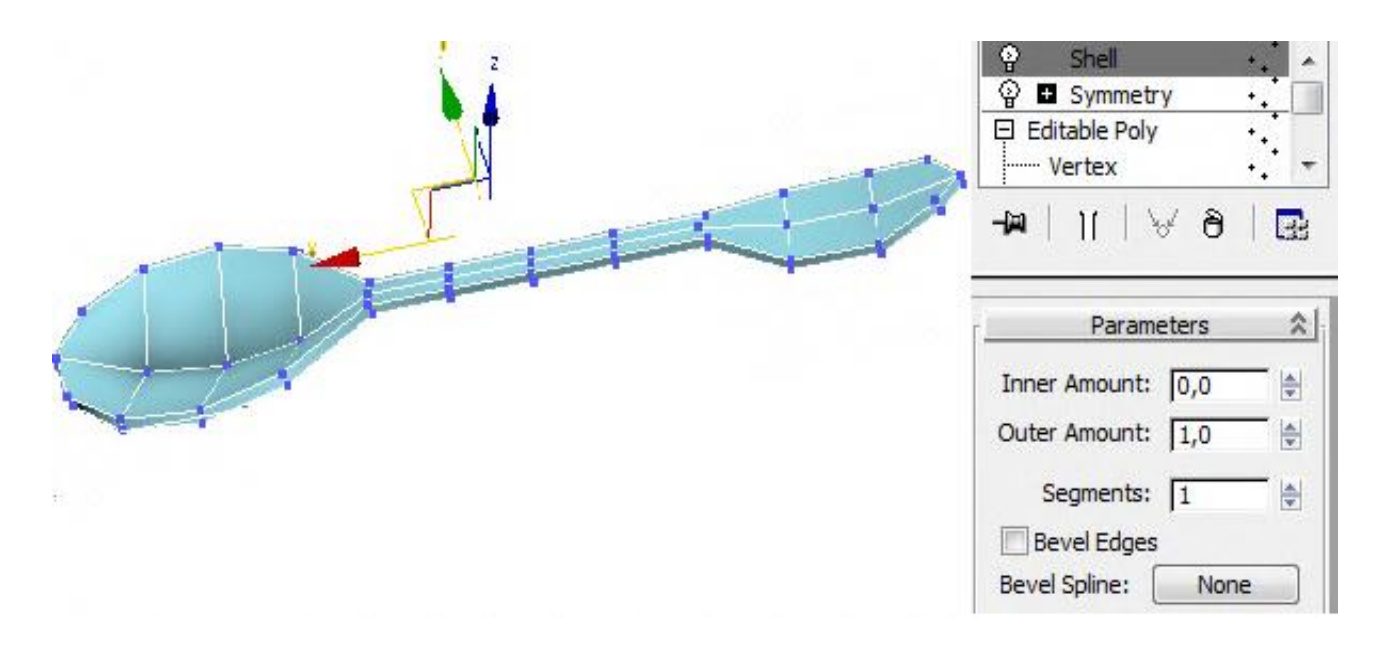

Рис. 3.37. **Результат застосування модифікатора Shell**

Для згладжування застосовують або модифікатор MeshSmooth, або модифікатор TurboSmooth. Різниця в тому, що TurboSmooth є спрощеною версією MeshSmooth. Вона має менше налаштувань, за рахунок цього він працює швидше.

Рівні згладжування (Iterations) встановимо 2 (рис. 3.38).

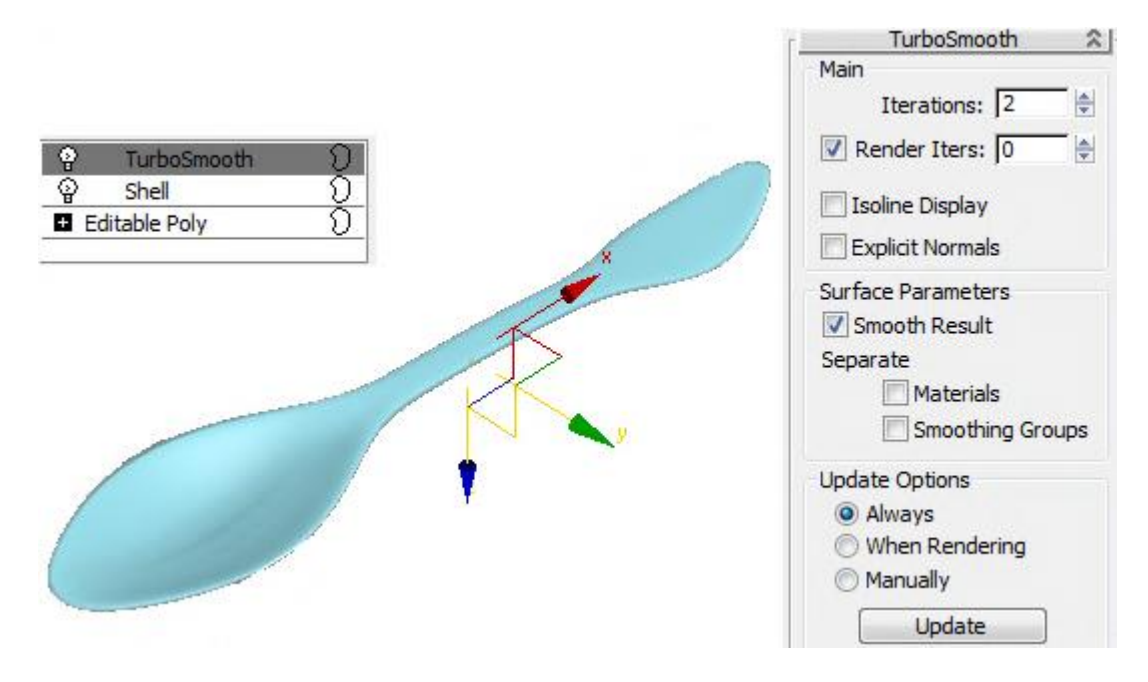

Рис. 3.38. **Результат застосування модифікатора TurboSmooth**

Аматори експериментують із налаштуваннями і дивляться, що виходить, збільшують iterations, після чого комп'ютер зависає від раптової появи мільйонів полігонів. На великому об'єкті вже за iterations: 3 комп'ютер починає пригальмовувати, зазвичай 2 - оптимальне число за співвідношенням швидкість/якість.

### *3.4.5. Плитка шоколаду*

Почнемо з того, що створимо об'єкт Box приблизно за габаритними розмірами плитки шоколаду (рис. 3.39).

Усі сегменти в усіх напрямах дорівнюють 1. Також можна ввімкнути показ усіх сегментів (за активного вигляду перспективи натискаємо кнопку F4).

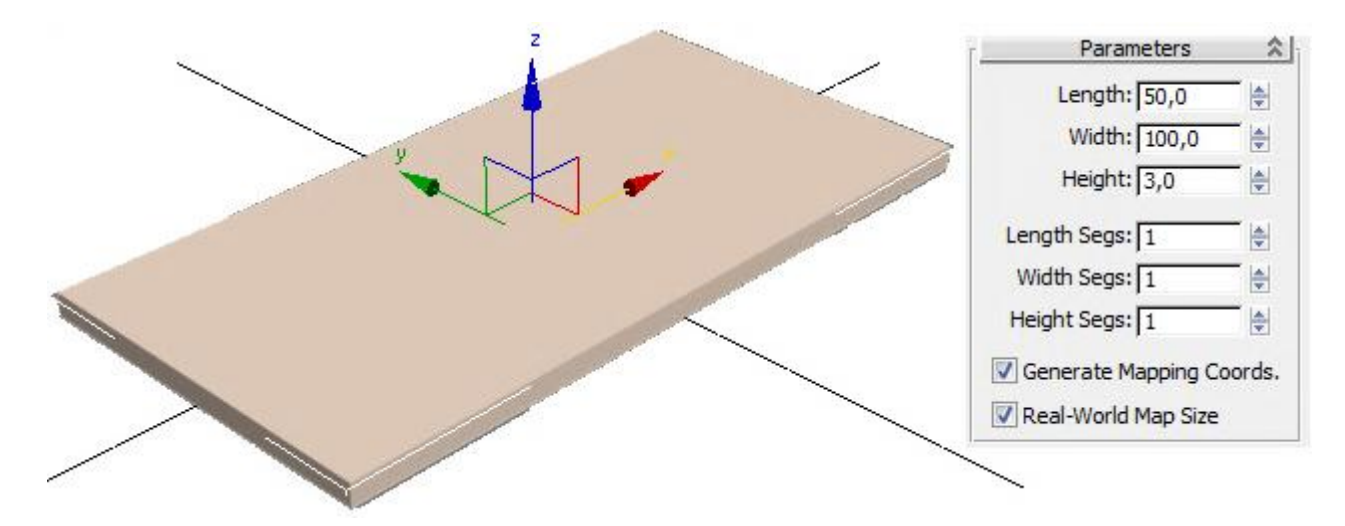

Рис. 3.39. **Заготовка для плитки шоколаду**

Застосуємо модифікатор EditPoly і виберемо ребра (Edge). Далі виділимо 4 паралельних ребра. Є два варіанти, як це зробити. Перший: на вигляді зверху потрібно обвести мишкою середину об'єкта, не захоплюючи краю. Мають виділитися тільки 4 паралельних ребра. Другий: виділити одне з паралельних ребер, потім у правій панелі натиснути кнопку Ring (кільце). Паралельні ребра виділяться. У 3ds mах 2011 або новіших додатках замість команди Ring можна виділити одне ребро, затиснути Shift і клацнути по паралельному йому ребру. Дія аналогічна до команди Ring. Після виділення 4-х ребер натискаємо в правій панелі маленьку кнопочку поруч із кнопкою Connect. З'являється табличка з налаштуваннями. Перша цифра задає кількість сегментів, які додадуться між виділеними ребрами.

Далі додамо сегменти в іншому напрямку. Дії такі ж, як і в першому випадку.

Кількість сегментів у напрямах задають розміри часточок шоколаду. У прикладі в першому напрямку встановлено 5 сегментів, в іншому ‒ 3 (рис. 3.40).

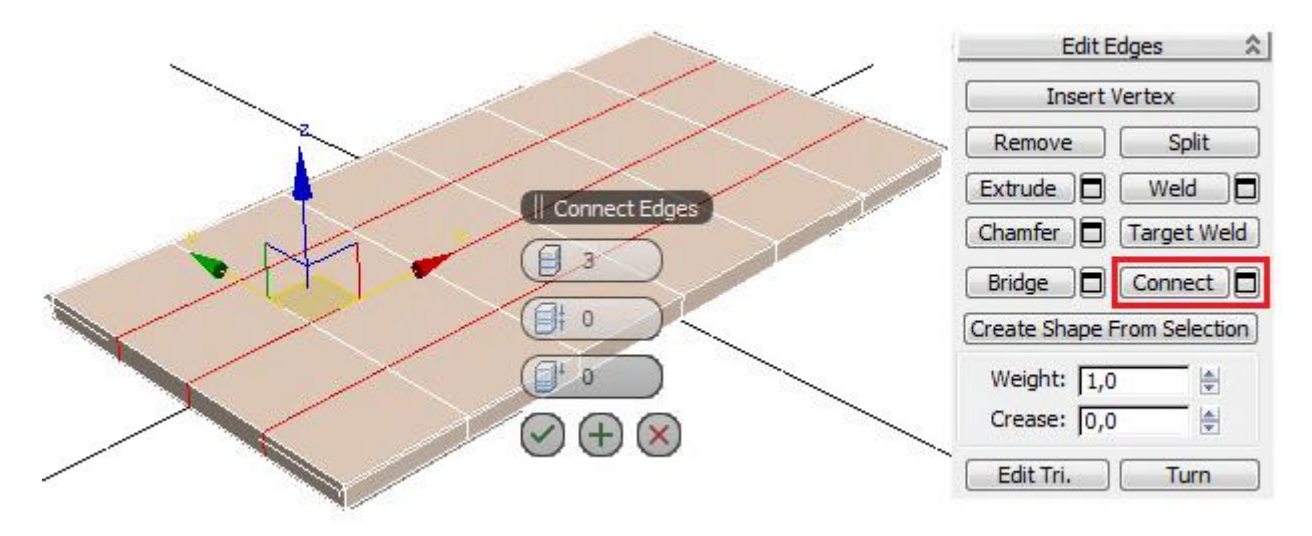

Рис. 3.40. **Поділ прямокутника на сегменти**

У правій панелі в EditPoly вибираємо Polygon і виділяємо всі верхні полігони. Можна затиснути CTRL і на вигляді перспективи виділити всі верхні полігони.

Далі до всіх виділених полігонів застосовують команду Bevel. З'являється вікно з параметрами. Угорі можна змінити варіанти витискання: Group (усі полігони в одному напрямку), Local Normal (кожен полігон у своєму напрямку), By Polygon (кожен полігон у своєму напрямку й окремо від інших). Вибираємо там By Polygon. Висоту (Height) збільшуємо, міру загострення (Amount) зменшуємо. Виходять часточки (рис. 3.41).

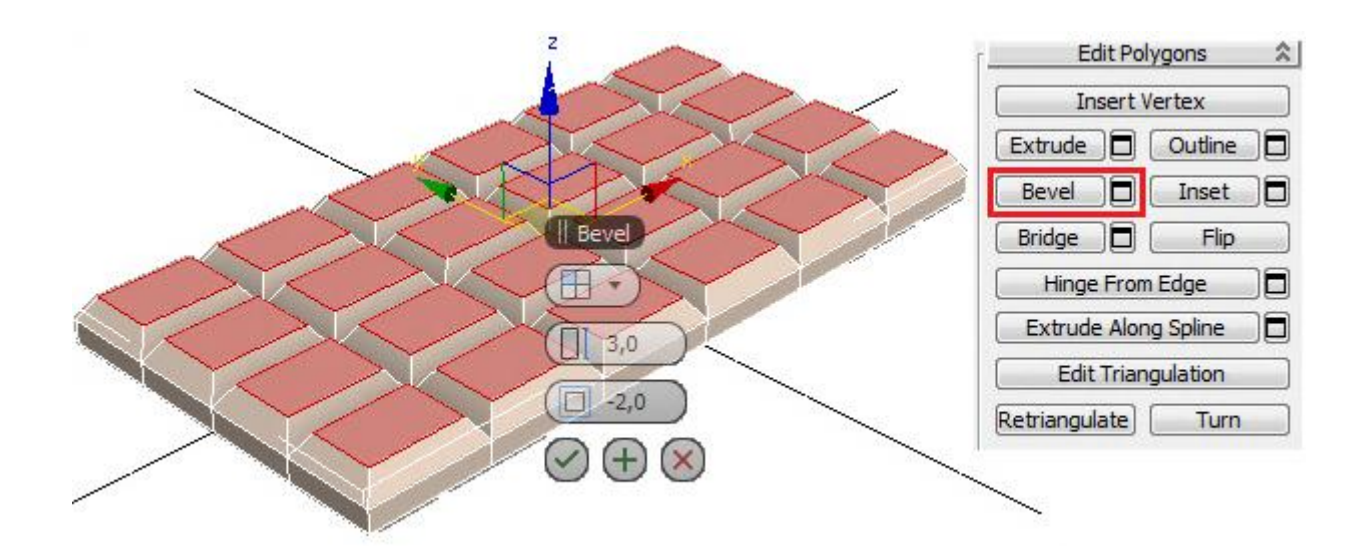

Рис. 3.41. **Результат застосування операції Bevel із заданими параметрами**

Застосуємо модифікатор згладжування MeshSmooth або TurboSmooth. У процесі згладжування квадрати перетворюються на круги, прямокутники в еліпси, а куби – у сфери (рис. 3.42).

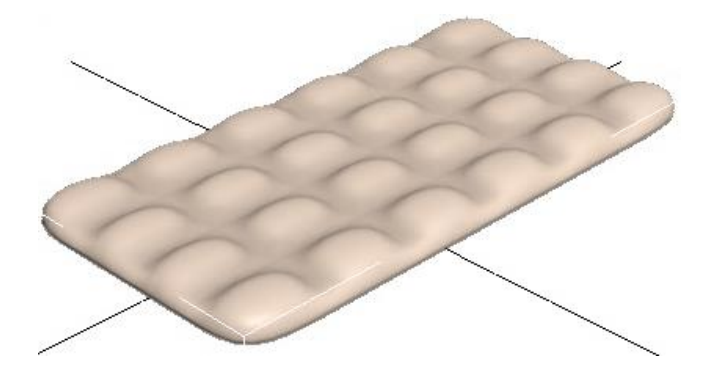

Рис. 3.42. **Застосування модифікатора згладжування MeshSmooth**

Повернемося до EditPoly, виберемо Edge і перевіримо відімкнення кнопки Show End Result (показати кінцевий результат), щоб знову бачити все в незгладженому вигляді.

Затискаємо CTRL і виділяємо паралельні ребра. У цьому прикладі досить виділити 6 штук, після чого у правій панелі потрібно натиснути кнопку Ring, щоб виділилися всі паралельні ребра. Потім застосовують команду Connect. У вікні, що з'явилося, перший параметр (кількість сегментів) ставимо 2, другий параметр (Pinch) відповідає за те, ближче чи далі один від одного розташовані нові сегменти, збільшують його до 80 – 90 (але менше від 100). Чим більший параметр Pinch, тими контрастнішими будуть

краї під час згладжування. Натискаємо OK, щоб команда застосувалася. Між виділеними паралельними ребрами додалися сегменти (рис. 3.43).

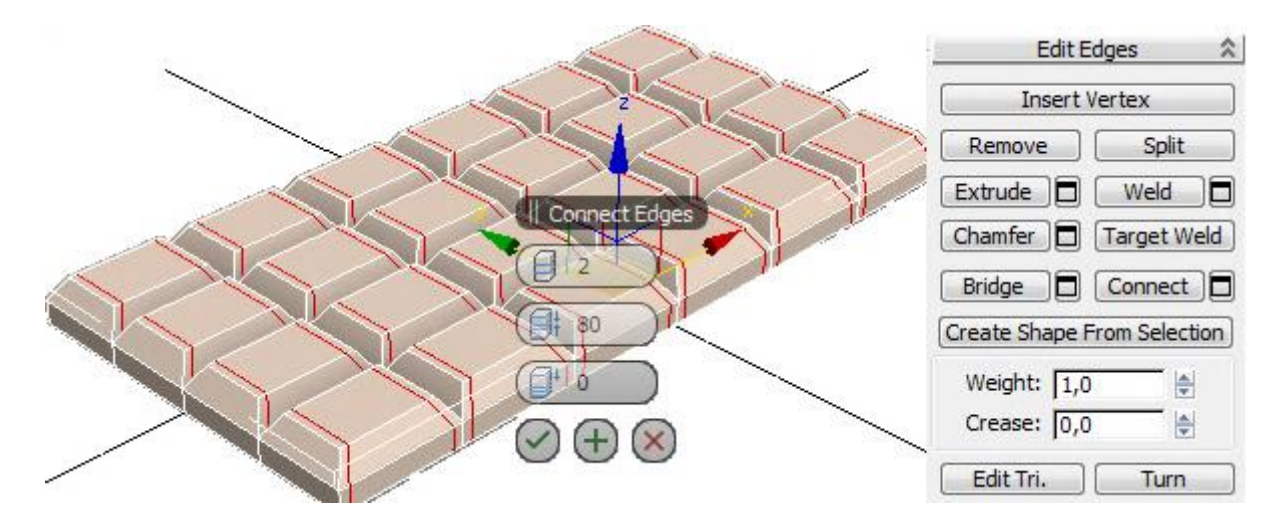

Рис. 3.43. **Додавання додаткових сегментів**

В одному напрямку в нас тепер більше сегментів, і в цьому напрямку форма об'єкта після застосування згладжування краща. У цьому можна переконатися, клацнувши мишею по назві модифікатора TurboSmooth (нового модифікатора застосовувати не потрібно, потрібно клацнути по вже наявному) або натиснувши кнопку Show End Result. Тепер потрібно додати більше сегментів і в іншому напрямку.

Тепер унаслідок згладжування виходить нормальний результат (рис. 3.44).

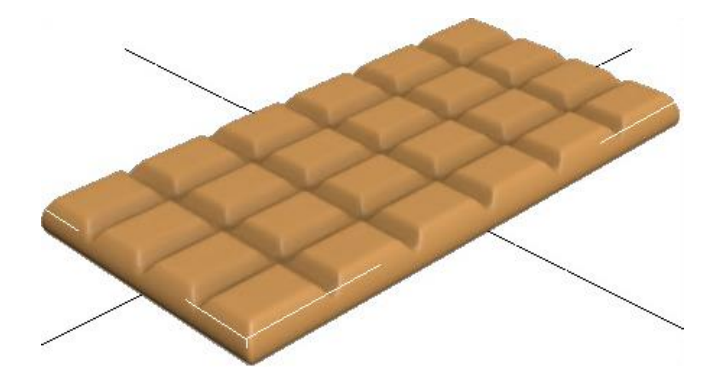

Рис. 3.44. **Застосування модифікатора згладжування MeshSmooth**

### *3.4.6. Подушка*

У цьому прикладі подивимося, як зробити форму подушки. Почнемо з того, що створимо об'єкт Box приблизно за габаритами майбутньої подушки (рис. 3.45).

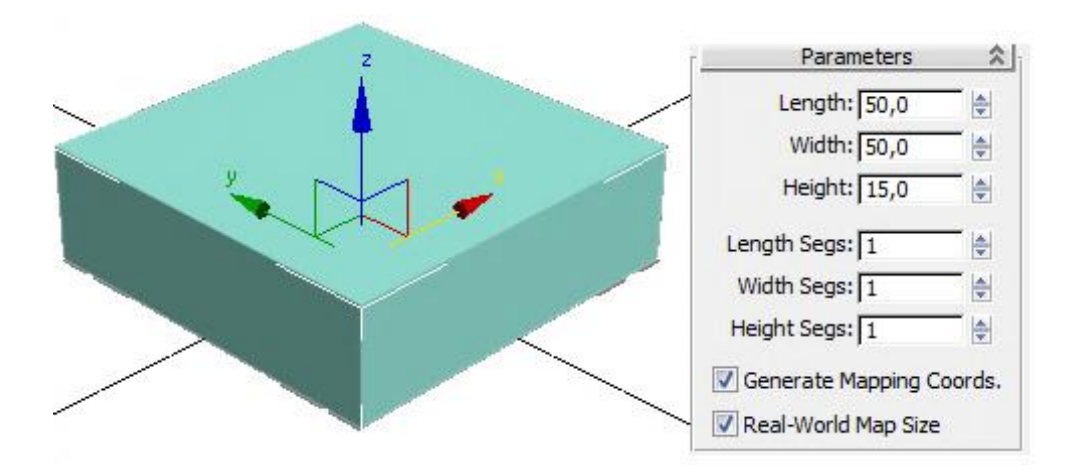

Рис. 3.45. **Заготовка для подушки**

Застосуємо модифікатор EditPoly і виберемо підоб'єкт Edge (ребро). Виділимо паралельні ребра в одному з напрямків: виділяємо одне ребро, потім у правій панелі натискаємо кнопку Ring.

До виділених ребер застосуємо команду Connect з параметром Segments: 1, інші параметри дорівнюють нулю і натискаємо OK. Так само додамо сегменти в іншому напрямку (рис. 3.46).

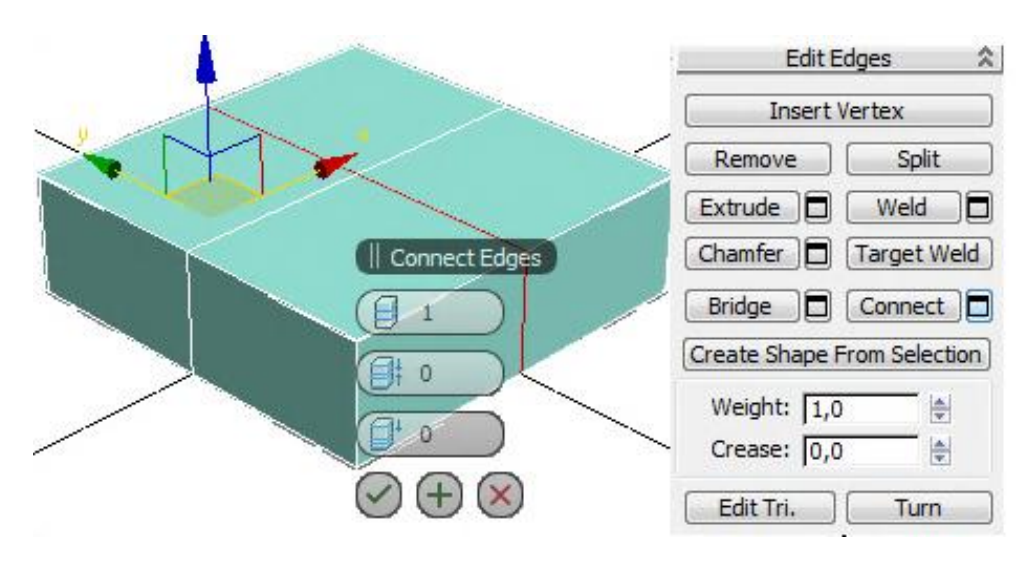

Рис. 3.46. **Додавання сегментів**

Як відомо, чим більше сегментів, тим реалістичнішим виходить об'єкт під час згладжування. Якщо згладити Box, то ми отримаємо в результаті щось овальне. А з додатковими сегментами кути згладяться, але форма стане вже не такою округлою.

Виділяємо у модифікаторі EditPoly підоб'єкт Vertex (вершини). У правій панелі натискаємо кнопку TargetWeld. За натиснутої кнопки TargetWeld клацаємо по верхній вершині, потім по нижній. Верхня вершина приєднується до нижньої. Повторюємо операцію для всіх кутів. У кожному куті має залишитися тільки одна вершина (рис. 3.47).

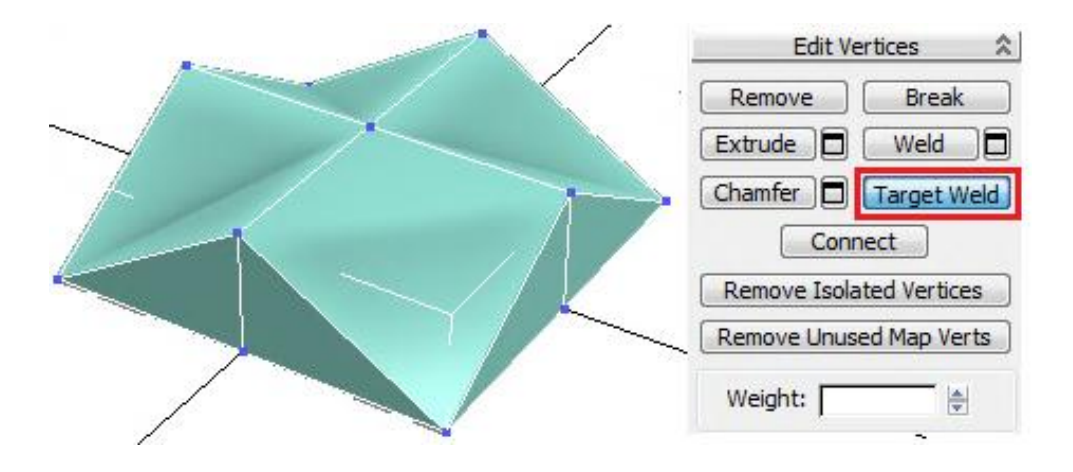

Рис. 3.47. **Результат застосування команди TargetWeld**

Подивимося, що виходить під час згладжування. Застосуємо модифікатор MeshSmooth або TurboSmooth. Міра згладжування Iterations: 2 (рис. 3.48).

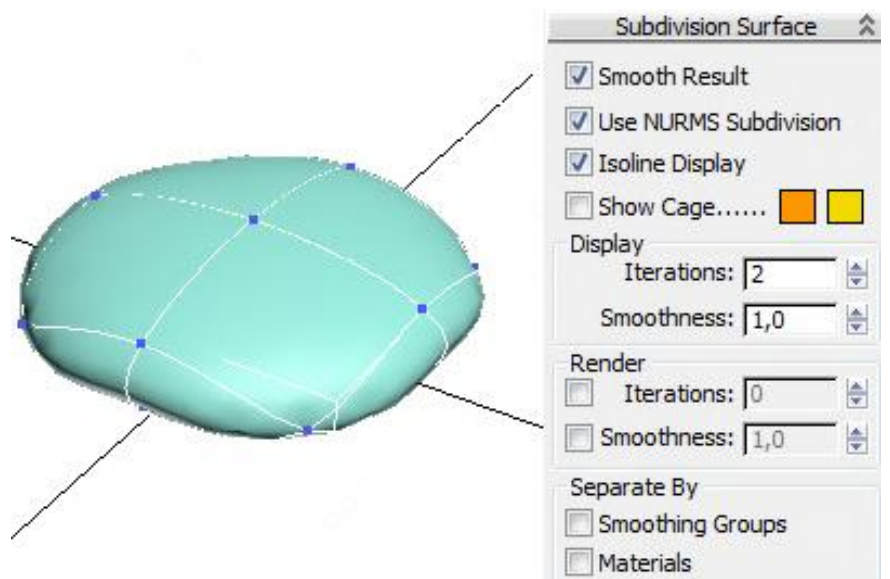

Рис. 3.48. **Результат застосування модифікатора згладжування**

Поки що результат не схожий на подушку.

Як відомо, чим більше сегментів, тим реалістичніша форма, тому додамо більше сегментів у кутах.

Виділяємо чотири вершини в кутах (використовуємо клавішу Ctrl). Застосуємо до виділених вершин команду Extrude з параметрами (рис. 3.49).

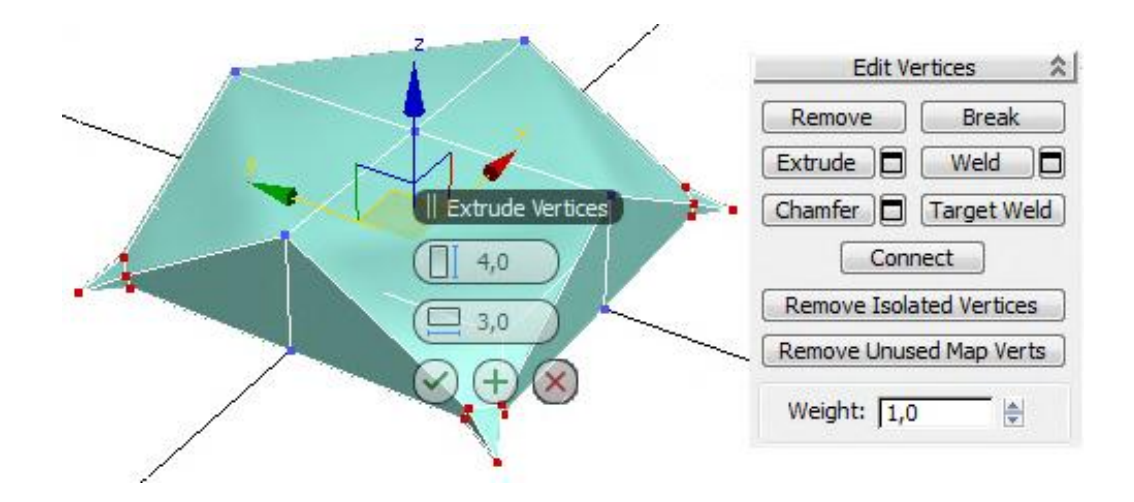

Рис. 3.49. **Результат застосування команди Extrude до вершин**

Дещо змінимо форму, взявши інструмент переміщення Move і рухаючи вершини. Спочатку виділимо всі вершини в кутах і дещо зрушимо кути вгору. Результат згладжування до і після переміщення вершин наведений на рис. 3.50.

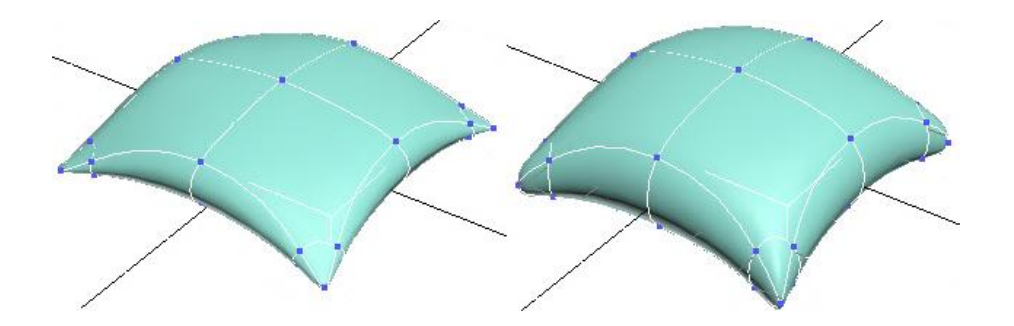

Рис. 3.50. **Результат застосування модифікатора згладжування**

Якщо декілька таких подушок скласти одна на одну, то вони будуть виглядати неприродно. Та й якщо одна подушка лежить на поверхні, то їй добре було би опустити кути. У модифікаторі EditPoly вибираємо підоб'єкти Vertex (вершини), виділяємо їх і рухаємо.

Також зручно під час переміщення вершин натиснути кнопку Show End Result і ввімкнути галочку Show Cage, щоб під час переміщення вершин відразу бачити кінцевий результат.

### *3.4.7. Тюбик*

Створимо 3D-модель тюбика. Хай це буде тюбик із фарбою. Почнемо, як завжди, з об'єкта Box. Створимо Box за розмірами майбутнього тюбика. Головне, на що треба звернути увагу, – ширина і висота мають бути одна-

ковими. Оскільки під час згладжування квадрати перетворюються на кола, то переріз має бути квадратним.

Застосуємо модифікатор EditPoly і оберемо підоб'єкти полігон (Polygon). У правій панелі натиснемо кнопку Extrude і клацнемо по передньому полігону, щоб виділити його. Далі підведемо курсор до нього і, коли полігон змінить вигляд, затиснемо ліву кнопку миші, зрушимо курсор дещо вгору і відпустимо кнопку миші. Додався один маленький сегмент. Тепер виберемо у верхній панелі інструмент масштабування (Scale) і зменшимо витиснутий полігон.

Знову витискаємо передній полігон і трохи зменшуємо його (або Scale, або Bevel).

Потім вибираємо Extrude (якщо використовували Bevel), підводимо курсор до виділеного полігону, коли курсор змінив вигляд, затискаємо ліву кнопку миші і ведемо курсор вниз. Полігон втискається всередину (рис. 3.51).

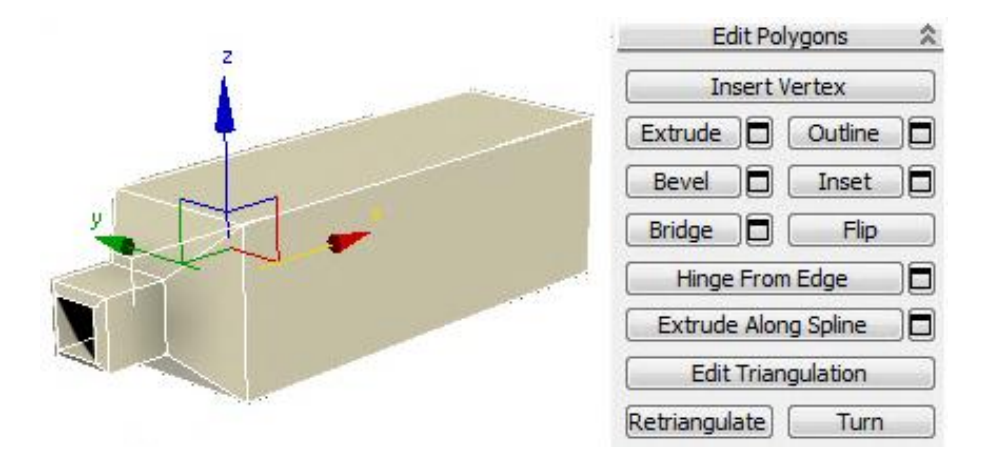

## Рис. 3.51. **Створення шийки тюбика за допомогою команди Extrude і масштабування**

Тепер додамо сегмент посередині. У правій панелі виберемо підоб'єкт ребро (Edge) і виділимо 4 довгі ребра. Можна виділити одне з них, а потім у правій панелі натиснути на кнопку Ring. До виділених ребер застосуємо команду Connect. Між виділеними ребрами з'явився новий сегмент. У цьому випадку параметри можна не змінювати, залишивши один сегмент, і натиснути кнопку OK.

Далі розгорнемо вигляд так, щоб бачити задню частину тюбика, виділимо полігон на задній частині. За допомогою інструменту масштабування (Scale) стискатимемо полігон і застосуємо до нього команду Extrude (рис. 3.52).

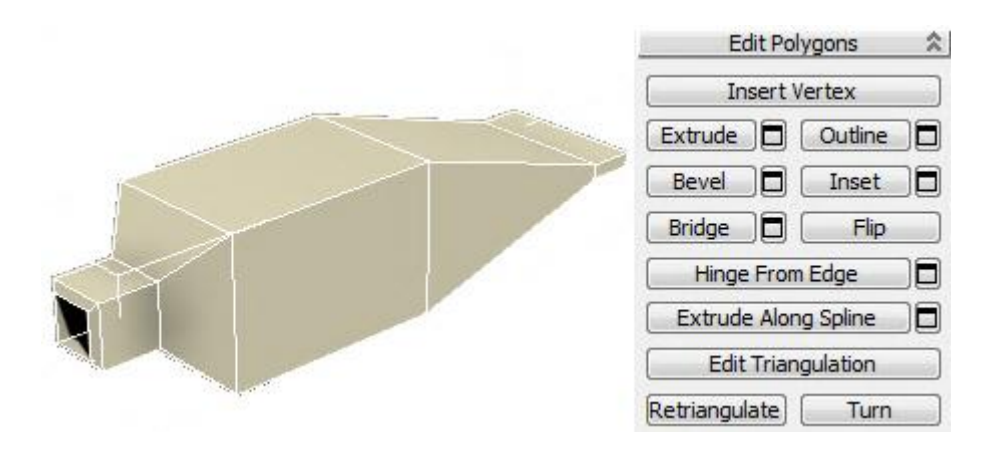

Рис. 3.52. **Створення заготовки тюбика**

Застосуємо модифікатор згладжування TurboSmooth (чи MeshSmooth) до заготовки тюбика. Рівень згладжування Iterations поставимо 2 (рис. 3.53).

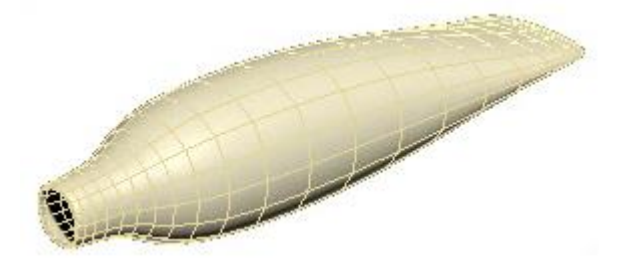

### Рис. 3.53. **Застосування операції згладжування до заготовки тюбика**

У TurboSmooth можна також для наочності ввімкнути галочку Isoline Display. Кнопка Show End Result має бути вимкнена, щоб під час повернення на EditPoly об'єкт показувався незгладженим.

Згладжений об'єкт згладився занадто сильно. Але відомо, що чим більше сегментів, тим об'єкт контрастніший. Повертаємося до модифікатора EditPoly і вибираємо підоб'єкт ребро (Edge). Виділяємо 4 довгих прямих ребра скраю. Можна виділити одне з них, а потім на правій панелі натиснути кнопку Ring. Коли всі 4 ребра виділено, на правій панелі застосуємо до них команду Connect. Третій параметр (Slide) змінюємо так, щоб новий сегмент додався поряд із краєм (–90), чим ближче сегмент до краю, тим контрастніша межа (рис. 3.54).

Після додавання сегмента межа стане контрастнішою.

Тепер додамо фарбу, що витікає. Створимо об'єкт Box таких розмірів, щоб у процесі згладжування кулька, що вийшла, співпадала за розміром з отвором шийки тюбика (рис. 3.55).

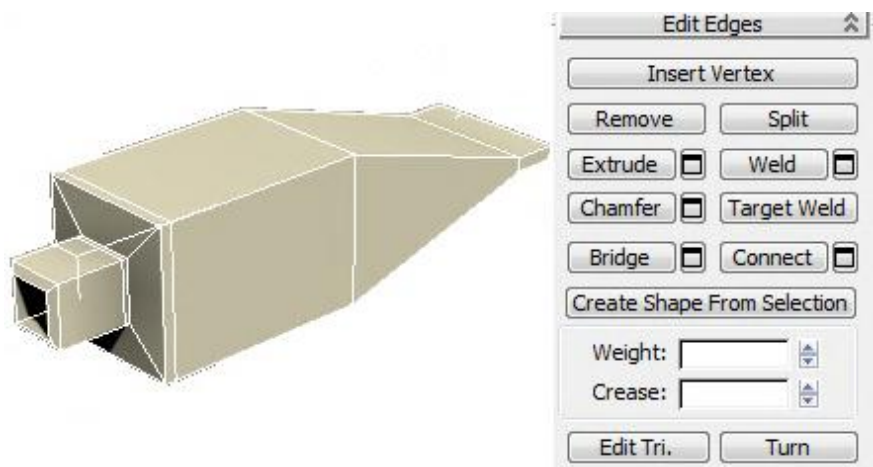

Рис. 3.54. **Додавання сегмента**

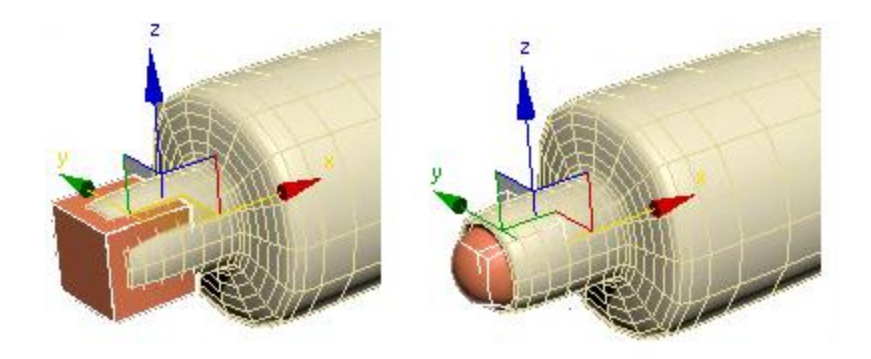

Рис. 3.55. **Заготовка для фарби, що витікає**

Застосуємо модифікатор EditPoly, виберемо підоб'єкт полігон (Polygon), виділимо передній полігон і командою Extrude витиснемо його назовні. Далі витиснутий полігон спрямуємо вниз. На готовому об'єкті найпростіше працювати на рівні вершин. Виділяємо підоб'єкт Vertex і на вигляді збоку рухаємо вершини так, щоб полігон був спрямований униз (рис. 3.56a). Полігон, що вийшов, витискаємо ще раз, щоб він торкнувся умовної поверхні, на якій лежить тюбик (рис. 3.56б). Тепер виділяємо бічній полігон і командою Extrude витискаємо його вбік (рис. 3.56в).

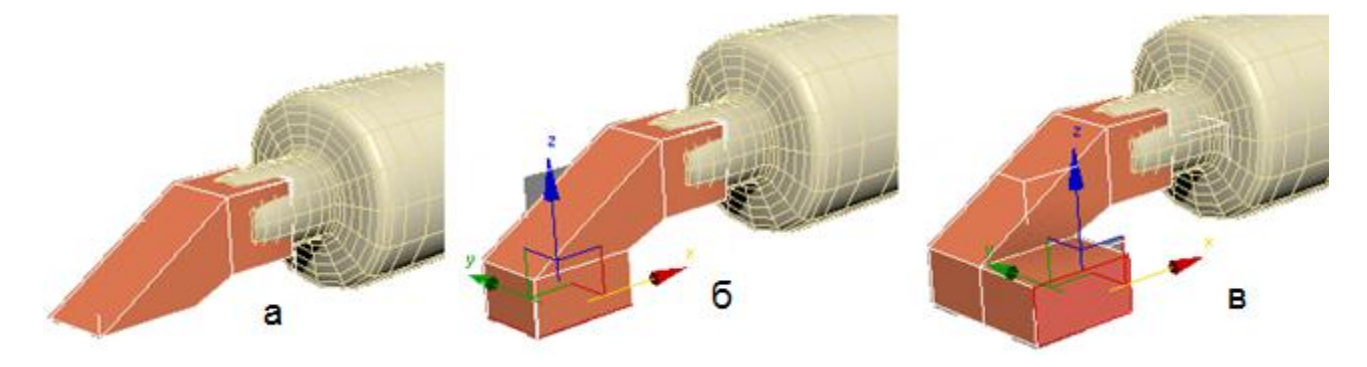

Рис. 3.56. **Послідовність формування фарби, що витікає**

Виділяємо два передні полігони (клацаємо по них мишею, затиснувши кнопку Ctrl) і теж витискаємо їх (рис. 3.57a). Виділяємо два полігони з іншого боку і також витискаємо їх (рис. 3.57б). Далі витиснемо один із полігонів спереду і збільшимо його інструментом масштабування (рис. 3.57в).

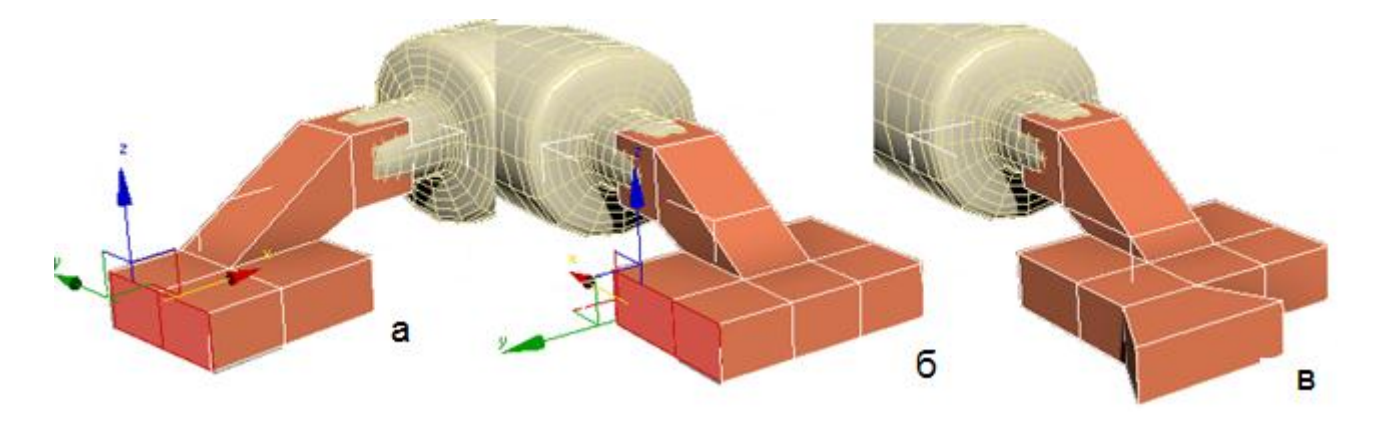

Рис. 3.57. **Продовження послідовності формування фарби, що витікає**

Форма в цьому випадку потрібна дуже приблизна, тому що для надання реалістичності однаково треба буде рухати вершини, щоб уникнути дуже гладкої форми.

Подивимося, що виходить у процесі згладжування. Не обов'язково, щоб фарба, що розтеклася, була плоскою, можна також посувати вершини в горизонтальній площині (рис. 3.58).

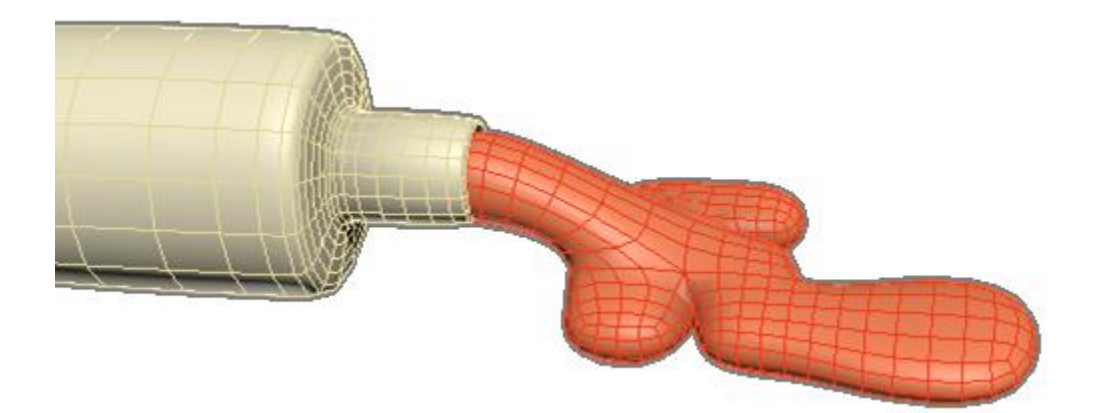

## Рис. 3.58. **Застосування модифікатора згладжування до фарби, що витікає**

Якщо знизу, де "фарба" розтікається по поверхні, вона виходить не занадто реалістичною, то можна додати додатковий сегмент.

Тепер додамо кришку для тюбика. Створимо циліндр (Cylinder).

У кількості сегментів по висоті Height Segments замість 5 ставимо 1. Застосовуємо модифікатор EditPoly.

Виділяємо всі бічні полігони і застосовуємо до них команду Bevel. З'являються параметри. Зверху вибираємо варіант By Polygon (тобто кожен полігон витискатиметься окремо).

Збільшуємо висоту і дещо зменшуємо міру загострення, натискаємо ОК. Згладжування, як завжди, без додаткових сегментів вийшло занадто сильним. Вибираємо підоб'єкт ребро (Edge), виділяємо всі бічні ребра і застосовуємо команду Connect. Кількість сегментів: 2, Pinch – більше від 80 – 90, Slide: 0.

Тепер під час згладжування форма вже не така округла.

Вибираємо рівень полігонів, виділяємо верхній полігон і за допомогою команди Inset (чи Bevel із маленькою висотою) робимо невеликий відступ усередину. Потім за допомогою Bevel трохи витискаємо полігон униз і зменшуємо його.

Загальний результат набуде такого вигляду (рис. 3.59).

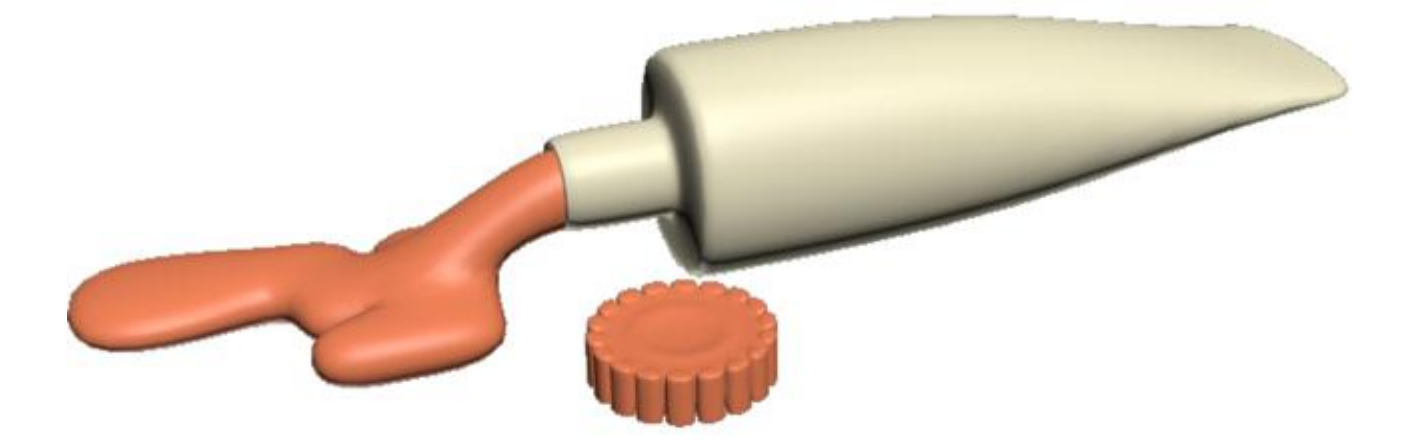

Рис. 3.59. **Тюбик із фарбою, що витікає**

### *3.4.8. Колона*

У цьому прикладі подивимося, якими засобами можна створити колону. Процес створення колони дуже нагадує створення гранованої склянки.

Створимо циліндр приблизно за розмірами колони. Кількість сегментів по висоті Height Segments: 1. Кількість сторін Sides дорівнює кількості граней. Також для зручності відображення можна ввімкнути на вигляді перспективи показ сегментів (за активного вигляду перспективи натиснути кнопку F4).

Застосуємо модифікатор EditPoly, виберемо підоб'єкт – полігон (Polygon) і виділимо верхній полігон.

У цьому прикладі у основному використовувалася команда Bevel, Extrude. За допомогою цих команд формуються верхня і нижня частини колони (рис. 3.60).

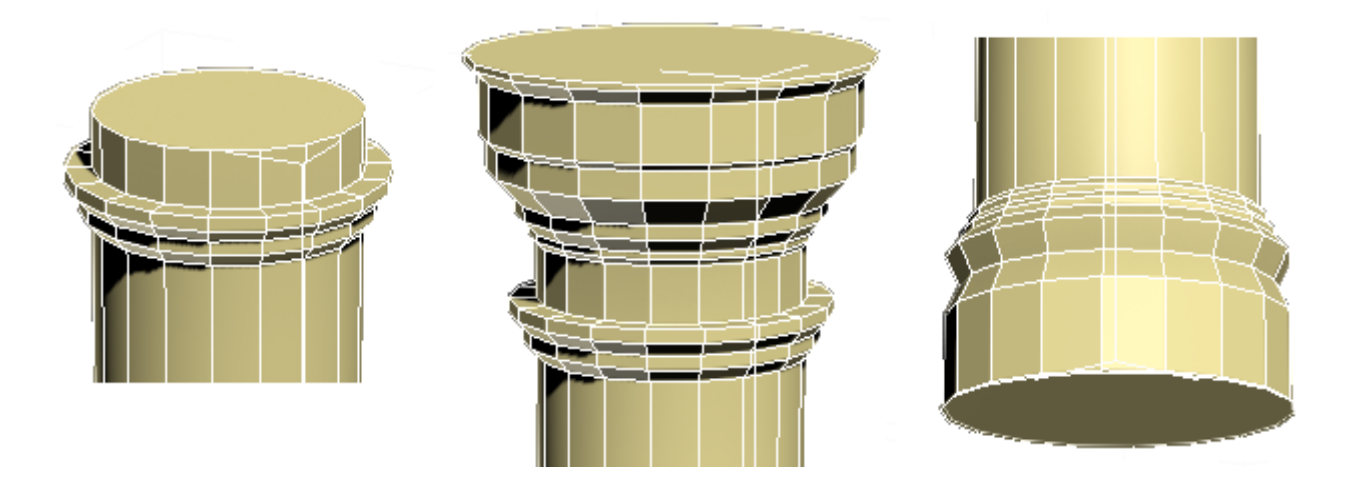

Рис. 3.60. **Верхня і нижня частини колони**

Щоб профіль колони був контрастнішим, треба створити додаткові сегменти виступів і западин.

Виділимо всі довгі вертикальні полігони: у модифікаторі EditPoly виберемо підоб'єкт полігон (Polygon), a далі або обведемо мишею середину колони, або виділимо один полігон, затиснемо Shift і клацнемо мишею по сусідньому (практично аналогічно до команди Ring для ребер).

У правій панелі натиснемо маленьку кнопку поряд із кнопкою Bevel (з'явиться панель налаштування витискання).

У верхній частині налаштувань виберемо тип витискання By Polygon, висоту витискання залишаємо нульовою, розмір загострення (Bevel Amount) дещо зменшуємо. Розмір загострення маленький, чим ближче параметр загострення до нуля, тим гостріший буде результат під час згладжування.

Натиснемо внизу на галочку, щоб результат зафіксувався (рис. 3.61а).

Застосовуємо модифікатор згладжування MeshSmooth або TurboSmooth. Перевіряємо вимкнення кнопки Show End Result, рівні згладжування Iterations залишаємо такими, що дорівнюють 2 (рис. 3.61б).

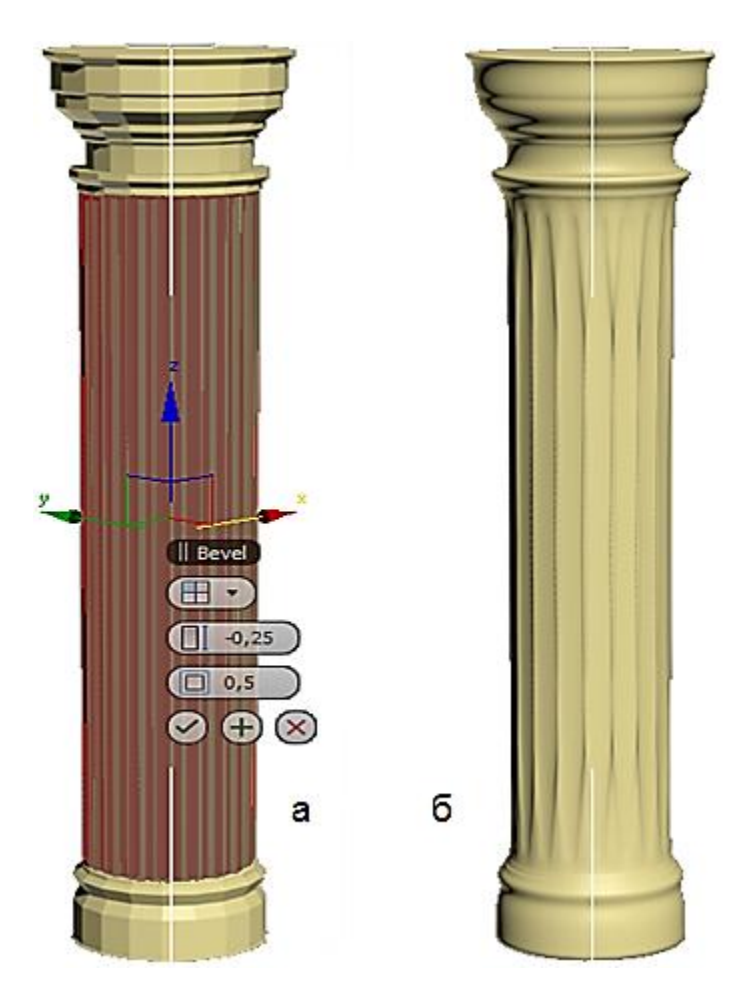

Рис. 3.61. **Середня частина колони**

## **Контрольні запитання**

- 1. Основні типи 3D-моделей.
- 2. Способи подання моделей геометричних об'єктів.
- 3. Полігональна модель і патч-модель 3D-об'єктів.
- 4. Параметричне задавання геометричних об'єктів.
- 5. Редагована поверхня Editable Mesh.
- 6. Редагована поверхня Editable Poly.
- 7. Редагована поверхня Editable Patch.
- 8. Редагована поверхня NURBS Surface.
- 9. Перетворення об'єктів 3ds max у різні типи поверхонь.
- 10. Режими редагування поверхонь.